### **Dell Latitude E5540**

Manual del propietario

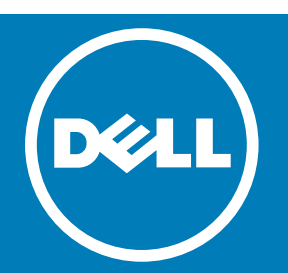

Notas, precauciones y avisos

**NOTA:** Una NOTA proporciona información importante que le ayuda a utilizar mejor su equipo.

**PRECAUCIÓN: Una PRECAUCIÓN indica la posibilidad de daños en el hardware o la pérdida de datos, y le explica cómo evitar el problema.**

**AVISO: Un mensaje de AVISO indica el riesgo de daños materiales, lesiones corporales o incluso la muerte.**

**Copyright © 2015 Dell Inc. Todos los derechos reservados.** Este producto está protegido por leyes internacionales y de los Estados Unidos sobre los derechos de autor y la protección intelectual. Dell™ y el logotipo de Dell son marcas comerciales de Dell Inc. en los Estados Unidos y en otras jurisdicciones. El resto de marcas y nombres que se mencionan en este documento, puede ser marcas comerciales de las compañías respectivas.

**Actualizado** - 2015 -3

#### **Tabla de contenido**

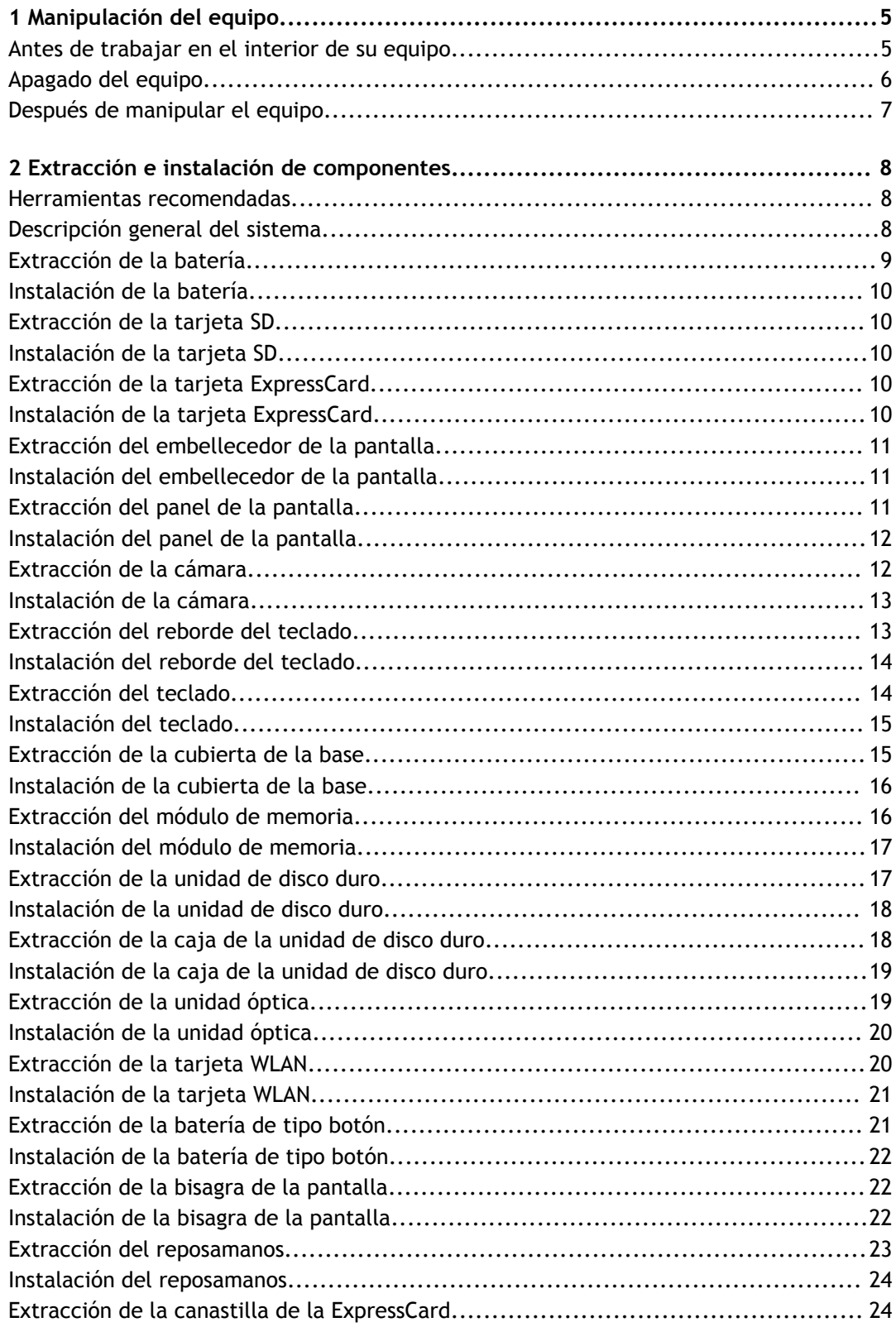

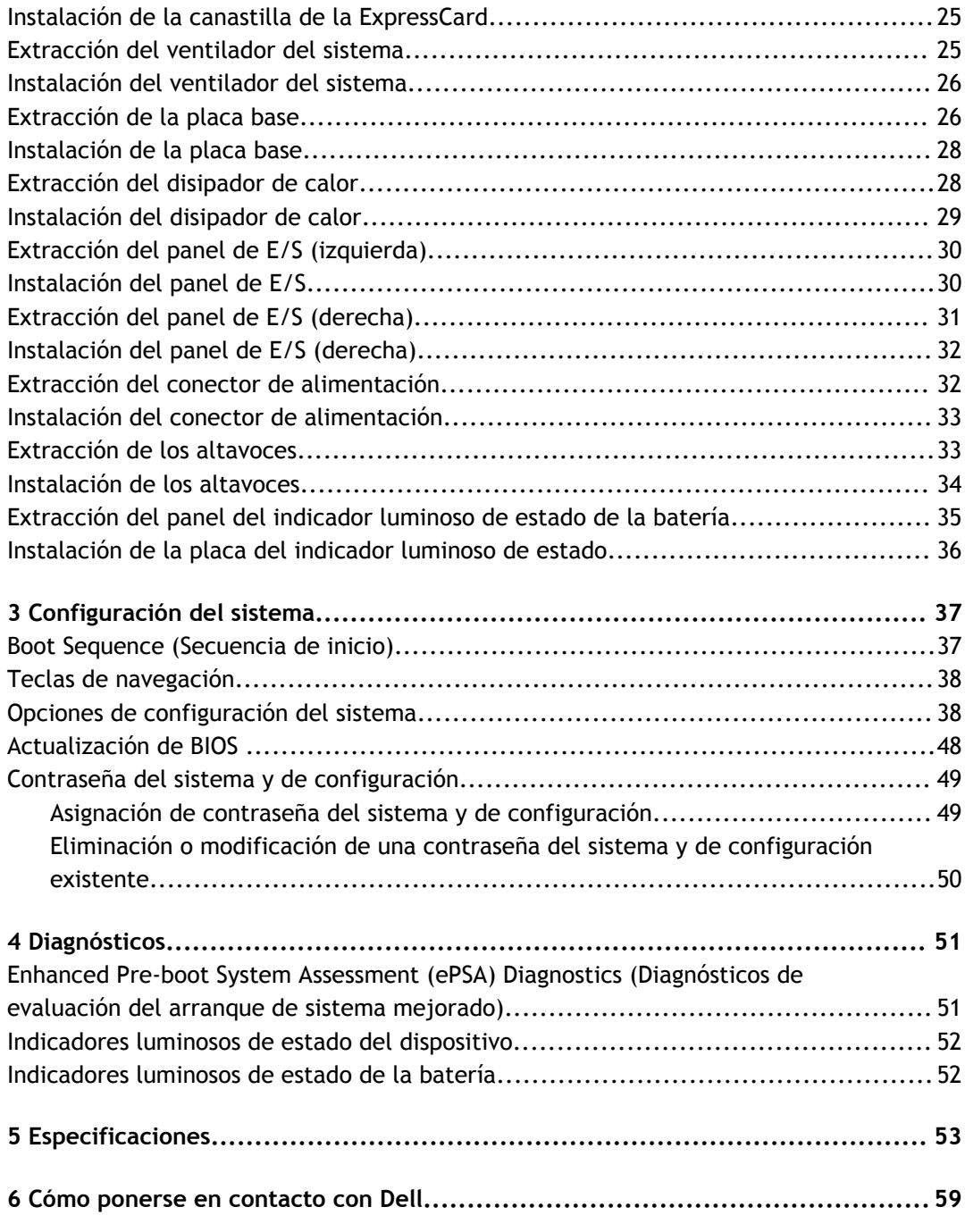

**1**

# **Manipulación del equipo**

#### <span id="page-4-0"></span>Temas:

- Antes de trabajar en el interior de su equipo
- [Apagado del equipo](#page-5-0)
- [Después de manipular el equipo](#page-6-0)

#### **Antes de trabajar en el interior de su equipo**

Aplique las pautas de seguridad siguientes para ayudar a proteger el equipo contra posibles daños y para garantizar su seguridad personal. A menos que se especifique lo contrario, para cada procedimiento incluido en este documento se presuponen las condiciones siguientes:

- Ha leído la información sobre seguridad que venía con su equipo.
- Se puede cambiar un componente o, si se ha adquirido por separado, instalarlo al realizar el procedimiento de extracción en orden inverso.
- **AVISO: Antes de iniciar cualquiera de los procedimientos descritos en esta sección, lea la información de seguridad enviada con su equipo. Para obtener información adicional sobre prácticas recomendadas, visite la página principal de la Regulación de cumplimiento en www.dell.com/ regulatory\_compliance .**
- **PRECAUCIÓN: Muchas de las reparaciones deben ser realizadas únicamente por un técnico de servicio autorizado. El usuario debe llevar a cabo únicamente las tareas de solución de problemas y las reparaciones sencillas autorizadas en la documentación del producto o indicadas por el personal de servicio y de asistencia en línea o telefónica. La garantía no cubre los daños ocasionados por reparaciones que Dell no haya autorizado. Lea y siga las instrucciones de seguridad que se incluyen con el producto.**
- **PRECAUCIÓN: Para evitar descargas electrostáticas, toque tierra mediante el uso de un brazalete antiestático o toque periódicamente una superficie metálica no pintada como por ejemplo, un conector de la parte posterior del equipo.**
- △ PRECAUCIÓN: Manipule los componentes y las tarjetas con cuidado. No toque los componentes ni los **contactos de las tarjetas. Sujete la tarjeta por los bordes o por el soporte de montaje metálico. Sujete un componente, como un procesador, por sus bordes y no por sus patas.**
- △ PRECAUCIÓN: Al desconectar un cable, tire del conector o de la lengüeta de tiro, no tire directamente **del cable. Algunos cables tienen conectores con lengüetas de bloqueo; si va a desconectar un cable de este tipo, antes presione las lengüetas de bloqueo. Mientras tira de los conectores, manténgalos bien alineados para evitar que se doblen las patas. Además, antes de conectar un cable, asegúrese de que los dos conectores estén orientados y alineados correctamente.**
- **NOTA:** Es posible que el color del equipo y de determinados componentes tengan un aspecto distinto al que se muestra en este documento.

<span id="page-5-0"></span>Para evitar daños en el equipo, realice los pasos siguientes antes de empezar a manipular su interior.

- 1 Asegúrese de que la superficie de trabajo sea plana y esté limpia para evitar que se raye la cubierta del equipo.
- 2 Apague el equipo (consulte Apagado del equipo).
- 3 Si el equipo está conectado a un dispositivo de acoplamiento (acoplado), como una base de medios o una batería adicional, desacóplelo.

#### $\triangle$  PRECAUCIÓN: Para desenchufar un cable de red, desconéctelo primero del equipo y, a **continuación, del dispositivo de red.**

- 4 Desconecte todos los cables de red del equipo.
- 5 Desconecte su equipo y todos los dispositivos conectados de las tomas de alimentación eléctrica.
- 6 Cierre la pantalla y coloque el equipo hacia abajo en una superficie plana.

**NOTA:** Para evitar daños en la placa base, debe extraer la batería principal antes de reparar el equipo.

- 7 Extraiga la batería principal:
- 8 Dele la vuelta al equipo.
- 9 Abra la pantalla.
- 10 Presione el botón de encendido para conectar a tierra la placa base.
	- **PRECAUCIÓN: Para evitar una descarga eléctrica, desenchufe siempre el equipo de la toma eléctrica antes de abrir la cubierta.**
	- **PRECAUCIÓN: Antes de tocar los componentes del interior del equipo, descargue la electricidad estática de su cuerpo; para ello, toque una superficie metálica sin pintar, como el metal de la parte posterior del equipo. Mientras trabaja, toque periódicamente una superficie metálica sin pintar para disipar la electricidad estática y evitar que los componentes internos resulten dañados.**
- 11 Extraiga todas las tarjetas ExpressCard o inteligentes instaladas de sus ranuras.

### **Apagado del equipo**

**PRECAUCIÓN: Para evitar la pérdida de datos, guarde todos los archivos que tenga abiertos y ciérrelos, y salga de todos los programas antes de apagar el equipo.**

- 1 Apague el sistema operativo:
	- En Windows 8:
		- si utiliza un dispositivo táctil:
			- a Deslice el dedo desde el borde derecho de la pantalla, abra el menú charms y seleccione **Settings**.
			- b Seleccione el  $\bigcup_{y}$  luego seleccione **Shut down**
		- si utiliza un ratón:
			- a Diríjalo hacia la esquina superior derecha y haga clic en **Settings**.
			- b Haga clic en el  $\bigcup_{v}$  v luego seleccione **Shut down**
	- En Windows 7:
		- 1 Haga clic en **Iniciar** .
		- 2 Haga clic en **Shut Down.**
		- o
- <span id="page-6-0"></span>1 Haga clic en **Iniciar** .
- 2 Haga clic en la flecha situada en la esquina inferior derecha del menú **Iniciar** como se muestra

a continuación y haga clic en **Apagar**.

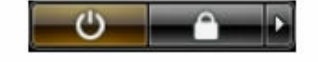

2 Asegúrese de que el equipo y todos los dispositivos conectados estén apagados. Si el equipo y los dispositivos conectados no se apagan automáticamente al cerrar el sistema operativo, mantenga presionado el botón de encendido durante unos 4 segundos para apagarlos.

# **Después de manipular el equipo**

Una vez finalizado el procedimiento de instalación, asegúrese de conectar los dispositivos externos, las tarjetas y los cables antes de encender el equipo.

**PRECAUCIÓN: Para evitar dañar el equipo, utilice únicamente la batería recomendada para este modelo de equipo Dell en particular. No utilice baterías para otros equipos de Dell.**

- 1 Conecte los dispositivos externos, como un replicador de puerto, la batería auxiliar o la base para medios, y vuelva a colocar las tarjetas, como una tarjeta ExpressCard.
- 2 Conecte los cables telefónicos o de red al equipo.

 $\triangle$  **PRECAUCIÓN: Para conectar un cable de red, enchúfelo primero en el dispositivo de red y, después, en el equipo.**

- 3 Coloque la batería.
- 4 Conecte el equipo y todos los dispositivos conectados a la toma eléctrica.
- 5 Encienda el equipo.

# **Extracción e instalación de componentes**

<span id="page-7-0"></span>Esta sección ofrece información detallada sobre cómo extraer o instalar los componentes de su equipo.

### **Herramientas recomendadas**

Los procedimientos de este documento podrían requerir el uso de las siguientes herramientas:

- Un pequeño destornillador de cabeza plana
- Un destornillador Phillips del n.º 0
- Un destornillador Phillips del n.º 1
- Un objeto puntiagudo de plástico

### **Descripción general del sistema**

**Ilustración 1. Vista interior — posterior**

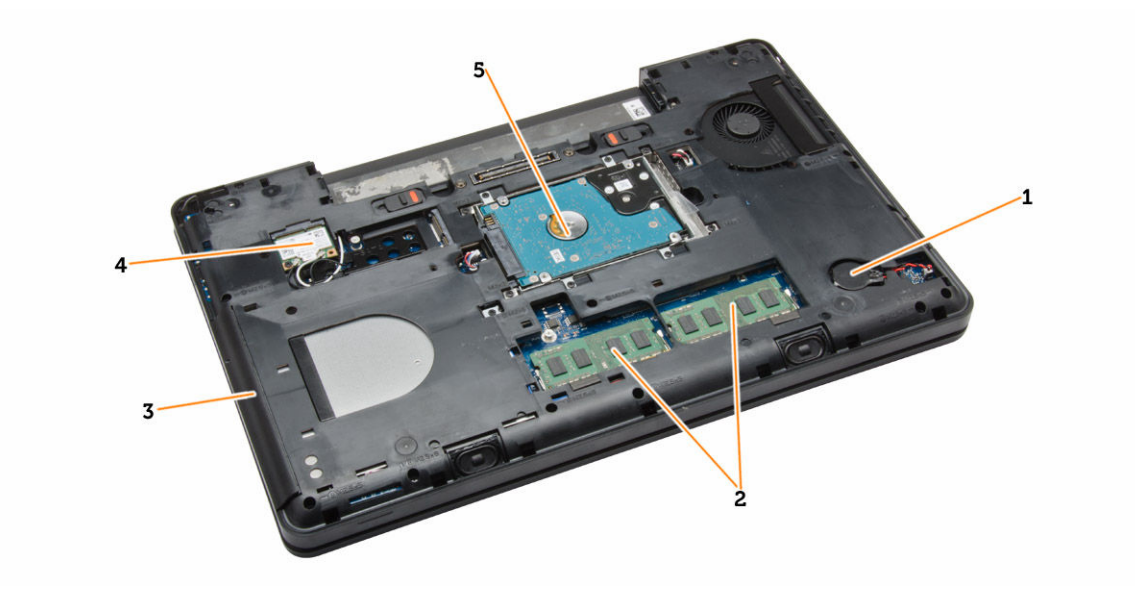

- 1 la batería de tipo botón 2 Módulos de memoria
- 3 la unidad óptica de establecer en la targeta WLAN
- 5 la unidad de disco duro
- 
- 

**Ilustración 2. Vista interior — frontal**

<span id="page-8-0"></span>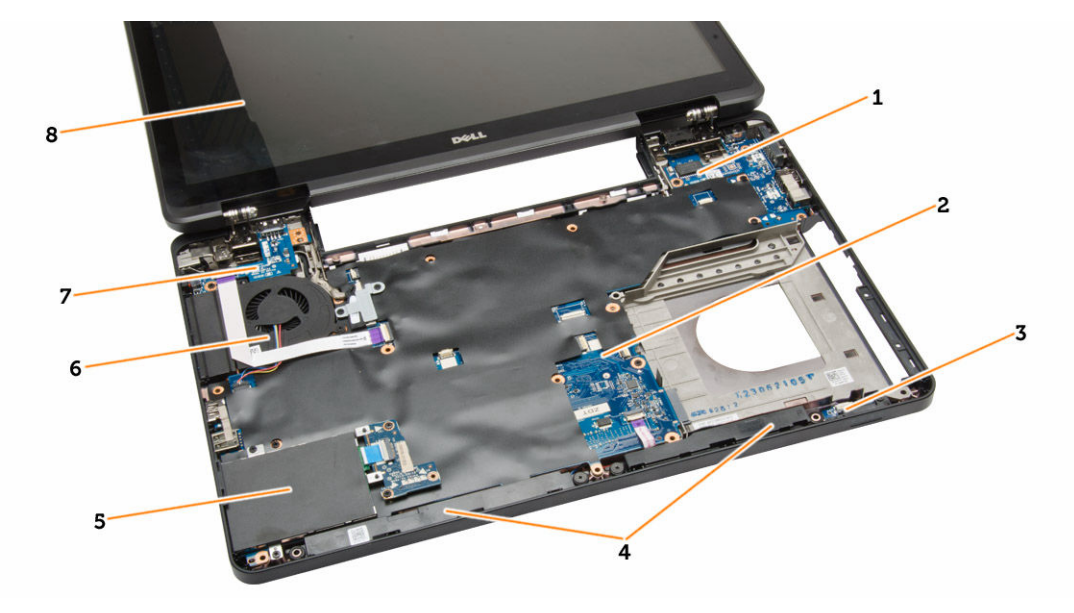

- 1 panel de E/S (derecha) 2 la placa base
- 3 placa del indicador luminoso de estado 4 Altavoces
- 5 Canastilla de la tarjeta ExpressCard 6 el ventilador del sistema
- 
- 
- 
- 
- 7 panel de E/S (izquierda) 8 el ensamblaje de la pantalla

#### **Extracción de la batería**

- 1 Siga los procedimientos que se describen en *Antes de manipular el interior del equipo*.
- 2 Realice los pasos siguientes:
	- a Deslice los pestillos de liberación de la batería hasta la posición de desbloqueo.
	- b Presione la batería y retírela del equipo.

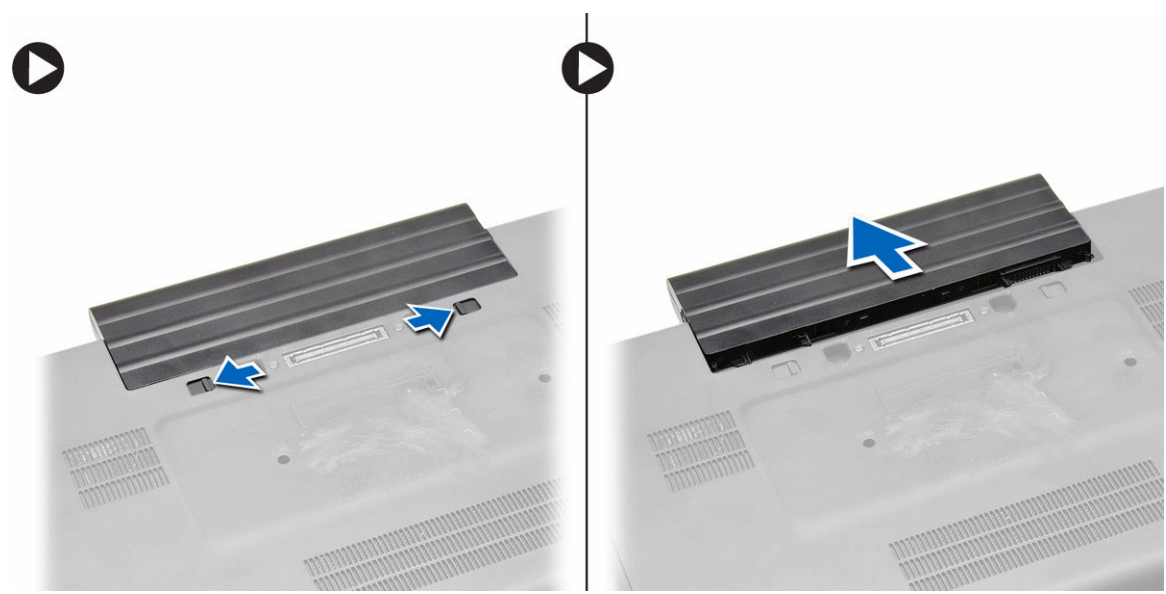

## <span id="page-9-0"></span>**Instalación de la batería**

- 1 Deslice la batería en su ranura hasta que haga clic.
- 2 Siga los procedimientos que se describen en *Después de manipular el interior del equipo*.

## **Extracción de la tarjeta SD**

- 1 Siga los procedimientos que se describen en *Antes de manipular el interior del equipo*.
- 2 Presione la tarjeta SD para sacarla del equipo.
- 3 Deslice la tarjeta SD y extráigala del equipo.

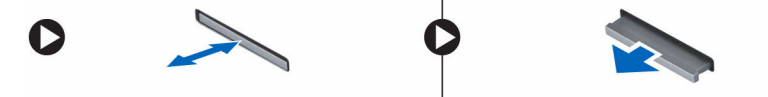

### **Instalación de la tarjeta SD**

- 1 Deslice la tarjeta SD en su ranura hasta que haga clic en su lugar.
- 2 Siga los procedimientos que se describen en *Después de trabajar en el interior del equipo*.

### **Extracción de la tarjeta ExpressCard**

- 1 Siga los procedimientos que se describen en *Antes de manipular el equipo*.
- 2 Realice los pasos siguientes:
	- a Presione la tarjeta ExpressCard para sacarla del equipo [1].
	- b Deslice la tarjeta ExpressCard para extraerla del equipo [2].

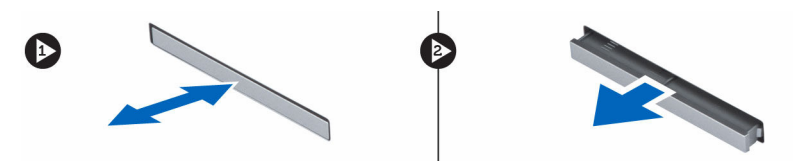

#### **Instalación de la tarjeta ExpressCard**

- 1 Deslice la tarjeta ExpressCard en su ranura hasta que haga clic.
- 2 Siga los procedimientos que se describen en *Después de trabajar en el interior del equipo*.

### <span id="page-10-0"></span>**Extracción del embellecedor de la pantalla**

- 1 Siga los procedimientos que se describen en *Antes de manipular el interior del equipo*.
- 2 Extraiga la batería.
- 3 Realice los pasos siguientes:
	- a Saque el borde inferior del embellecedor de la pantalla haciendo palanca.
	- b Continúe sacando los laterales y el borde superior del embellecedor de la pantalla.

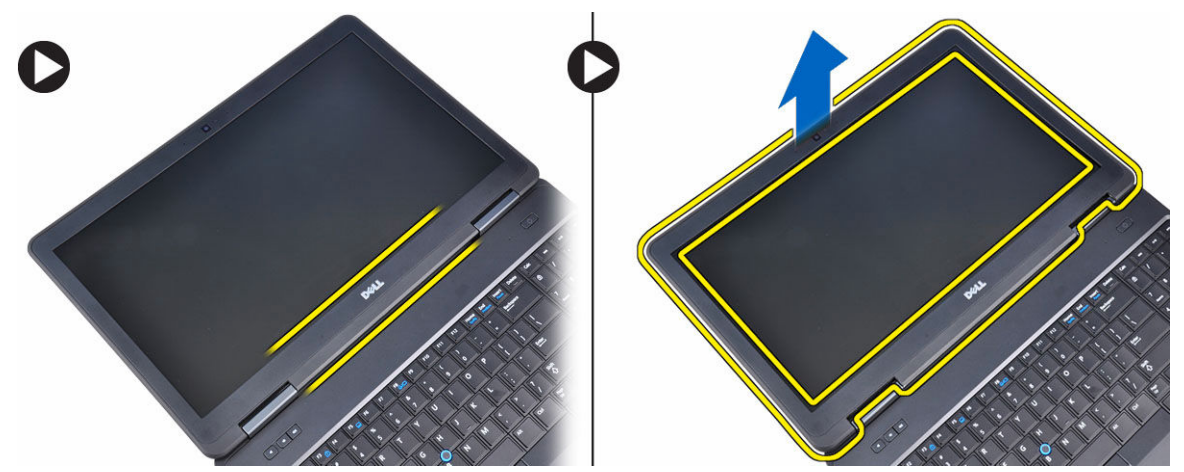

4 Extraiga el embellecedor de la pantalla del equipo.

### **Instalación del embellecedor de la pantalla**

- 1 Coloque el embellecedor de la pantalla del ensamblaje de la pantalla.
- 2 Empezando por la esquina superior, presione el embellecedor de la pantalla y continúe alrededor de todo el embellecedor hasta que encaje en el ensamblaje de la pantalla.
- 3 Instale la batería.
- 4 Siga los procedimientos que se describen en *Después de manipular el interior del equipo*.

### **Extracción del panel de la pantalla**

- 1 Siga los procedimientos que se describen en *Antes de manipular el interior del equipo*.
- 2 Extraiga:
	- a la batería
	- b el embellecedor de la pantalla
- 3 Extraiga los tornillos que fijan el panel de la pantalla y voltee el panel en cada prueba.

<span id="page-11-0"></span>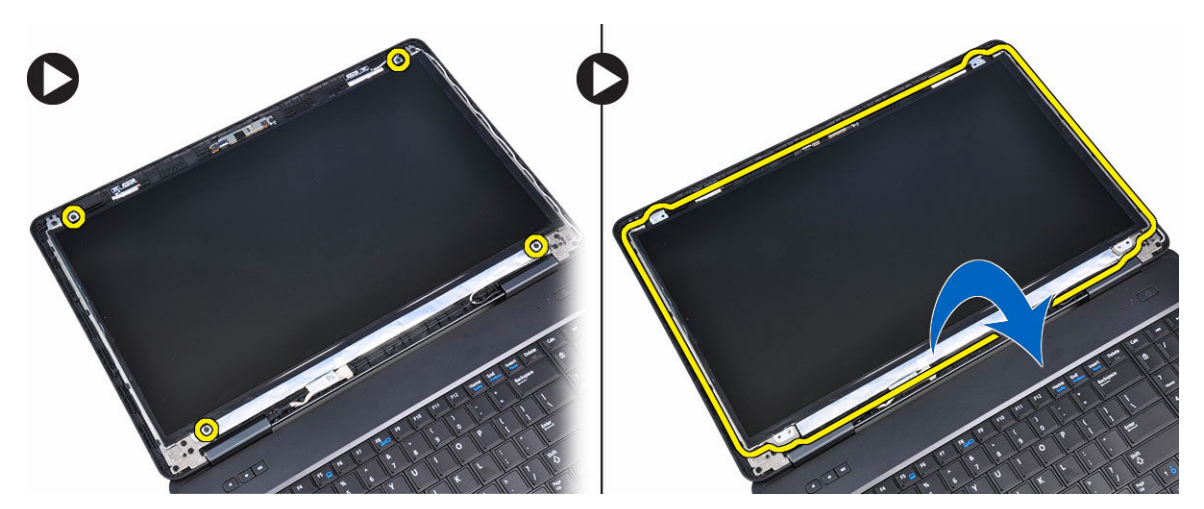

- 4 Realice los pasos siguientes:
	- a Levante la cinta de mylar y desconecte el cable del diferencial de baja tensión (LVDS) de la parte posterior del panel de la pantalla.
	- b Extraiga el panel de la pantalla del ensamblaje de la pantalla.

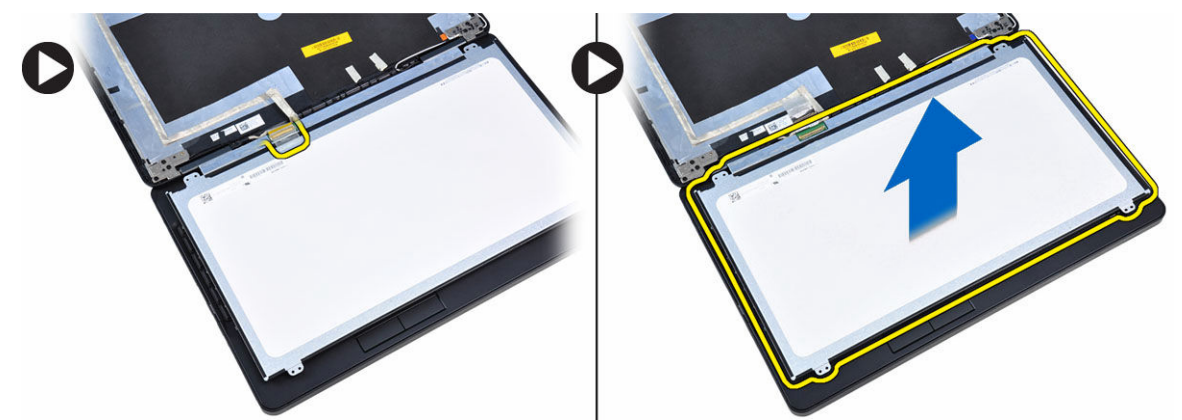

## **Instalación del panel de la pantalla**

- 1 Coloque el panel de la pantalla en el ensamblaje de la pantalla.
- 2 Alinee el panel de la pantalla en su posición original.
- 3 Conecte el cable del diferencial de baja tensión (LVDS) al panel de la pantalla y conecte la cinta.
- 4 Dé la vuelta al panel de la pantalla y apriete los tornillos que lo fijan.
- 5 Coloque:
	- a el embellecedor de la pantalla
	- b la batería
- 6 Siga los procedimientos que se describen en *Después de trabajar en el interior del equipo*.

### **Extracción de la cámara**

- 1 Siga los procedimientos que se describen en *Antes de manipular el interior del equipo*.
- 2 Extraiga:
- a la batería
- b el embellecedor de la pantalla
- <span id="page-12-0"></span>3 Realice los pasos siguientes:
	- a Quite el tornillo que fija el módulo de la cámara y el micrófono.
	- b Desconecte el cable de la cámara.
	- c Levante y extraiga el módulo de la cámara y el micrófono.

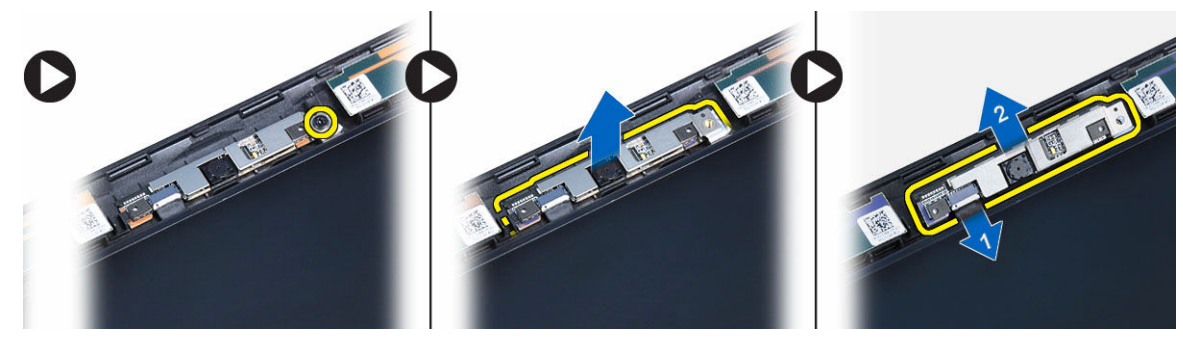

#### **Instalación de la cámara**

- 1 Coloque el módulo de la cámara y el micrófono en su lugar.
- 2 Conecte el cable de la cámara.
- 3 Apriete el tornillo que fija el módulo de la cámara y el micrófono.
- 4 Coloque:
	- a el embellecedor de la pantalla
	- b la batería
- 5 Siga los procedimientos que se describen en *Después de trabajar en el interior del equipo*.

### **Extracción del reborde del teclado**

- 1 Siga los procedimientos que se describen en *Antes de manipular el interior del equipo*.
- 2 Extraiga la batería.
- 3 Realice los pasos siguientes:
	- a Extraiga el tornillo que fija el reborde del teclado en la parte posterior del equipo.
	- b Levante el marco del teclado en sus respectivos lados y el borde superior.
	- c Levante y extraiga el reborde del teclado del equipo.

<span id="page-13-0"></span>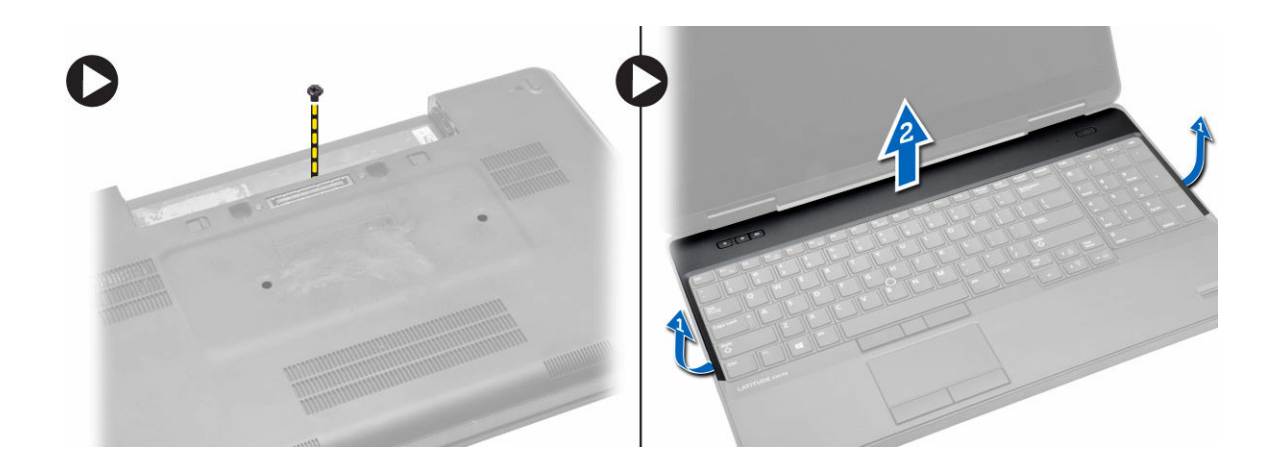

### **Instalación del reborde del teclado**

- 1 Alinee el reborde del teclado en su sitio.
- 2 Presione por los lados del reborde del teclado hasta que encaje.
- 3 Apriete el tornillo de la parte posterior del equipo para fijar el reborde del teclado.
- 4 Coloque la batería.
- 5 Siga los procedimientos que se describen en *Después de trabajar en el interior del equipo*.

### **Extracción del teclado**

- 1 Siga los procedimientos que se describen en *Antes de manipular el interior del equipo*.
- 2 Extraiga:
	- a la batería
	- b el reborde del teclado
- 3 Realice los pasos siguientes:
	- a Quite los tornillos de la parte posterior del equipo y dé la vuelta a éste.
	- b Extraiga los tornillos que fijan el teclado al equipo.

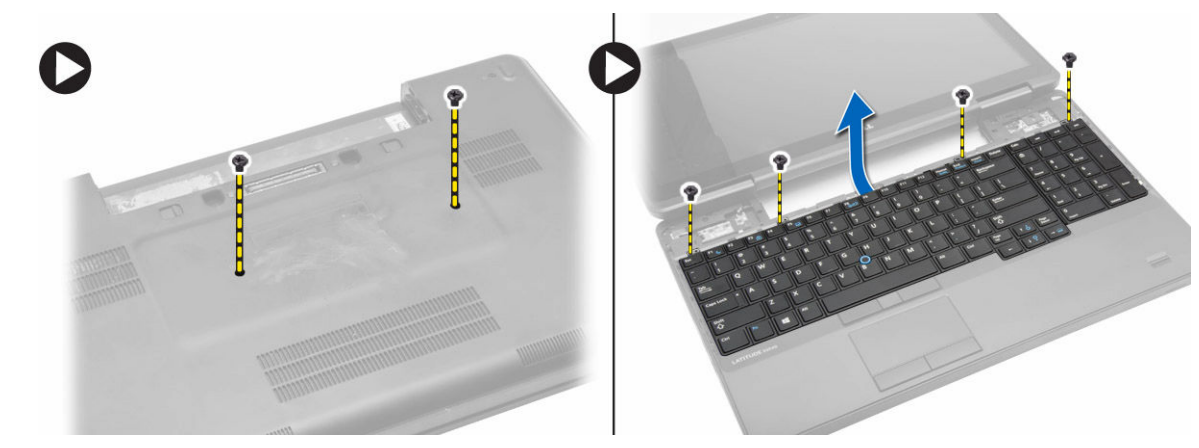

- 4 Realice los pasos siguientes:
	- a Deslice el teclado y dele la vuelta [1] y [2]
	- b Desconecte el cable del teclado [1] y [2] y levante el teclado para quitar del equipo [3].

<span id="page-14-0"></span>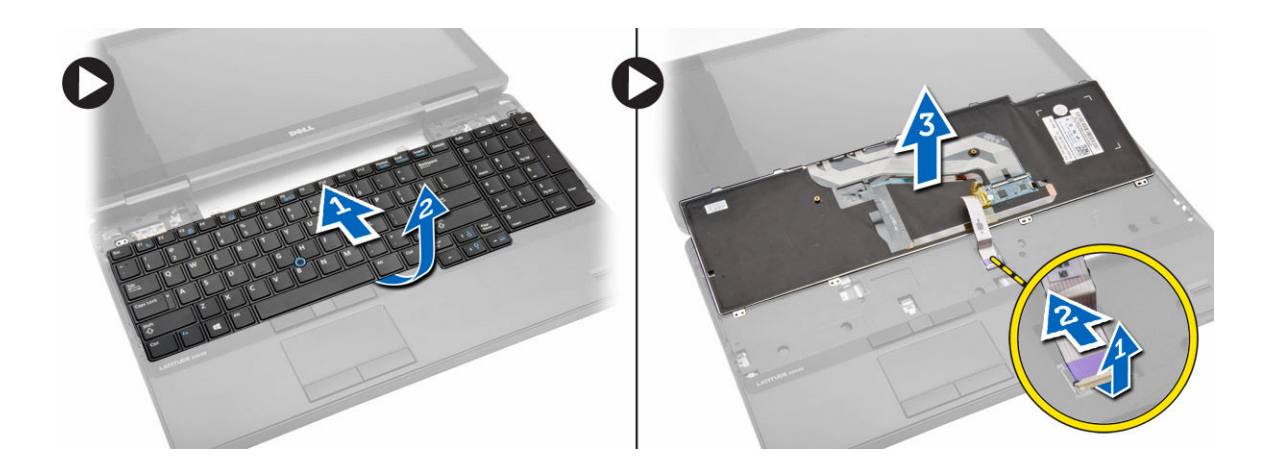

### **Instalación del teclado**

- 1 Conecte el cable del teclado en el teclado.
- 2 Deslice el teclado en su compartimiento hasta que encajen en su sitio todas las pestañas metálicas.
- 3 Presione el teclado por la derecha y la izquierda asegurándose de que encaja perfectamente en el equipo.
- 4 Coloque los tornillos que fijan el teclado al reposamanos.
- 5 Fije los tornillos en la parte posterior del equipo.
- 6 Coloque:
	- a el reborde del teclado
	- b la batería
- 7 Siga los procedimientos que se describen en *Después de trabajar en el interior del equipo*.

### **Extracción de la cubierta de la base**

- 1 Siga los procedimientos que se describen en *Antes de manipular el interior del equipo*.
- 2 Extraiga la batería.
- 3 Realice los pasos siguientes:
	- a Extraiga los tornillos que fijan la cubierta de la base.
	- b Deslice la cubierta de la base hacia la parte frontal del equipo y extráigala.

<span id="page-15-0"></span>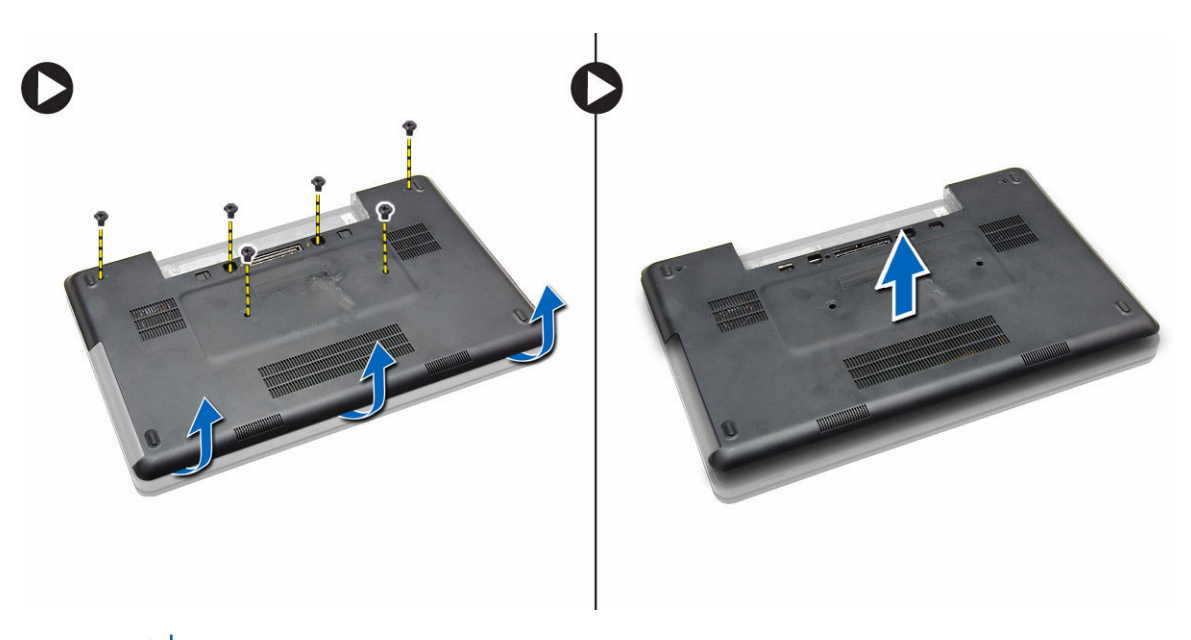

**NOTA:** Puede que necesite una herramienta puntiaguda para levantar la cubierta de la base desde su borde.

## **Instalación de la cubierta de la base.**

- 1 Deslice la cubierta de la base en su ranura hasta que encaje.
- 2 Apriete los tornillos que fijan la cubierta de la base al equipo.
- 3 Coloque la batería.
- 4 Siga los procedimientos que se describen en *Después de trabajar en el interior del equipo*.

### **Extracción del módulo de memoria**

- 1 Siga los procedimientos que se describen en *Antes de manipular el interior del equipo*.
- 2 Extraiga:
	- a la batería
	- b la cubierta de la base
- 3 Desprenda los sujetadores de retención del módulo de memoria para que salte.
- 4 Levante el módulo de memoria y extráigalo del equipo.

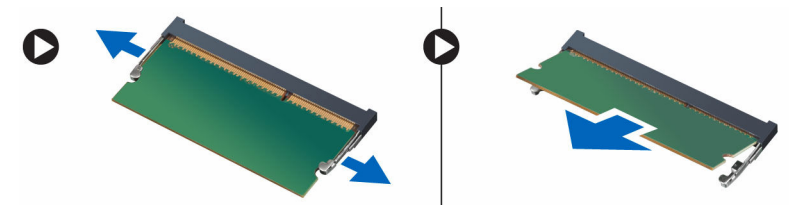

# <span id="page-16-0"></span>**Instalación del módulo de memoria**

- 1 Inserte la memoria en el zócalo de la memoria.
- 2 Presione los sujetadores que fijan el módulo de memoria a la placa base.
- 3 Coloque:
	- a la cubierta de la base
	- b la batería
- 4 Siga los procedimientos que se describen en *Después de trabajar en el interior del equipo*.

## **Extracción de la unidad de disco duro**

- 1 Siga los procedimientos que se describen en *Antes de manipular el interior del equipo*.
- 2 Extraiga:
	- a la batería
		- b la cubierta de la base
- 3 Realice los pasos siguientes:
	- a Quite los tornillos que fijan la unidad de disco duro en su lugar.
	- b Tire de la unidad de disco duro para sacarla de los conectores.

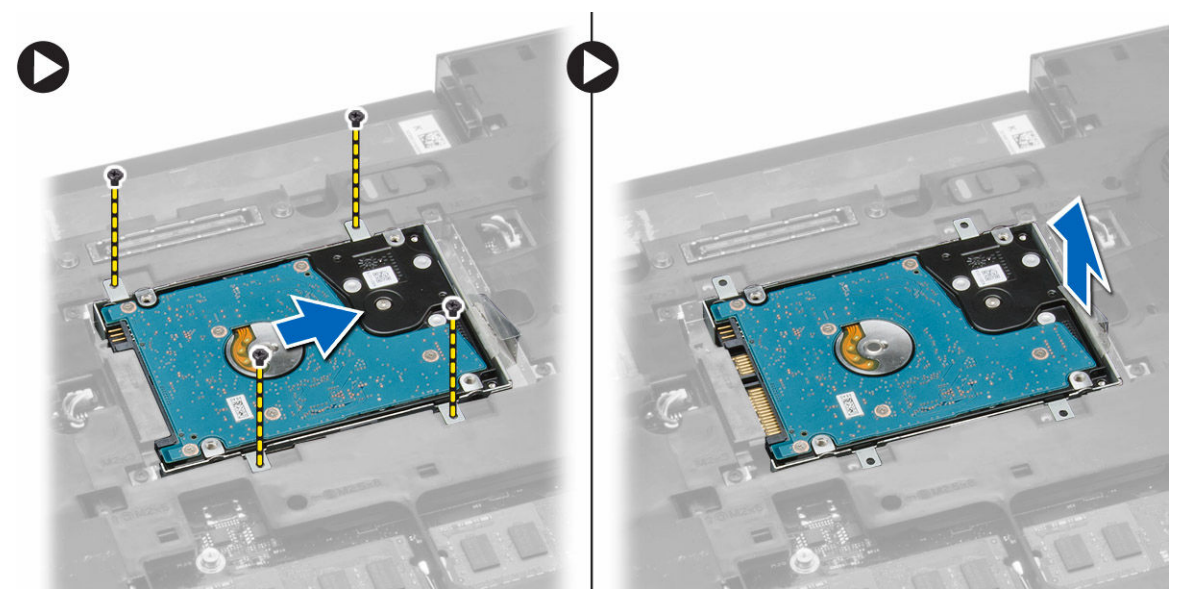

- 4 Después de extraer la unidad de disco duro, realice los pasos siguientes:
	- a Extraiga los tornillos que fijan el soporte de la unidad de disco duro.
	- b Extraiga el soporte de la unidad de disco duro de ésta.

<span id="page-17-0"></span>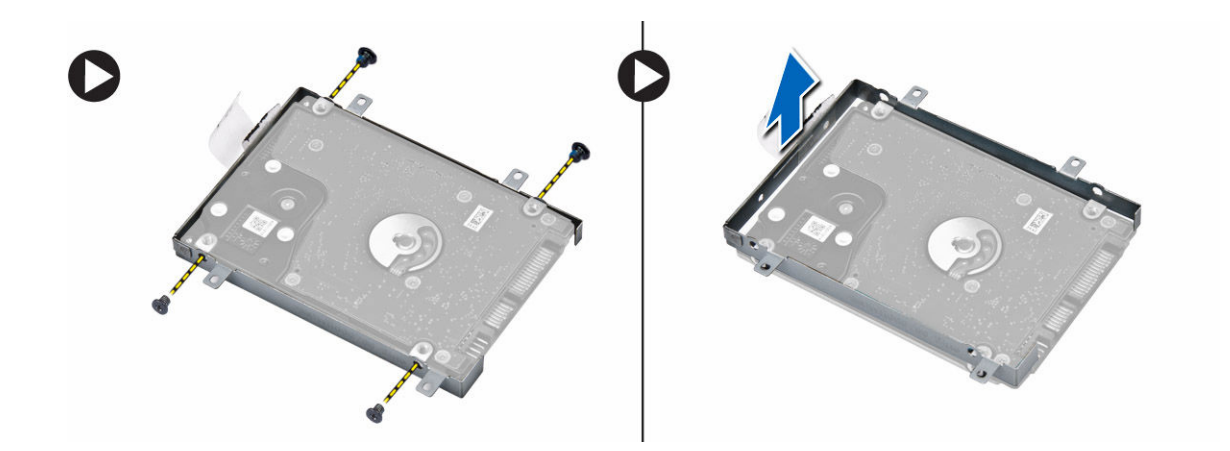

### **Instalación de la unidad de disco duro**

- 1 Coloque el soporte de la unidad de disco duro en la unidad de disco duro y apriete los tornillos que fijan el soporte de la unidad de disco duro.
- 2 Coloque la unidad de disco duro en su conector.
- 3 Coloque:
	- a la cubierta de la base
	- b la batería
- 4 Siga los procedimientos que se describen en *Después de trabajar en el interior del equipo*.

#### **Extracción de la caja de la unidad de disco duro**

- 1 Siga los procedimientos que se describen en *Antes de manipular el interior del equipo*.
- 2 Extraiga:
	- a la batería
		- b la cubierta de la base
		- c la unidad de disco duro
- 3 Realice los pasos siguientes:
	- a Quite los tornillos que fijan la caja de la unidad de disco duro en su lugar.
	- b Tire de la caja de la unidad de disco duro que va a retirar del equipo.

<span id="page-18-0"></span>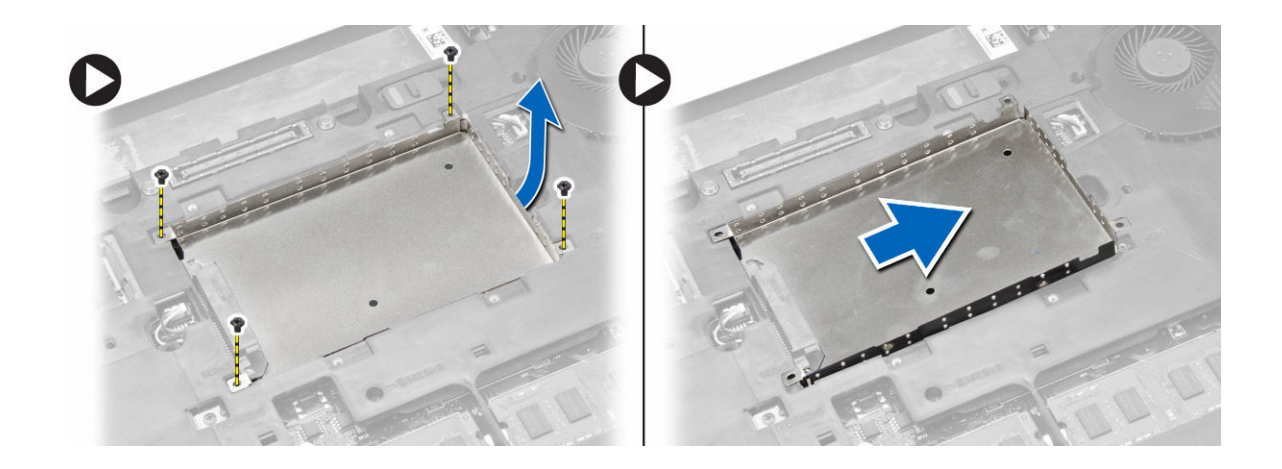

### **Instalación de la caja de la unidad de disco duro**

- 1 Coloque la para para unidades de disco duro en su lugar.
- 2 Apriete los tornillos que fijan la caja de la unidad de disco duro.
- 3 Coloque:
	- a la unidad de disco duro
	- b la cubierta de la base
	- c la batería
- 4 Siga los procedimientos que se describen en *Después de trabajar en el interior del equipo*.

### **Extracción de la unidad óptica**

- 1 Siga los procedimientos que se describen en *Antes de manipular el interior del equipo*.
- 2 Extraiga:
	- a la batería
	- b la cubierta de la base
- 3 Realice los pasos siguientes:
	- a Extraiga el tornillo que fija la unidad óptica al equipo.
	- b Empuje la unidad óptica hacia fuera para extraerla del ordenador.

<span id="page-19-0"></span>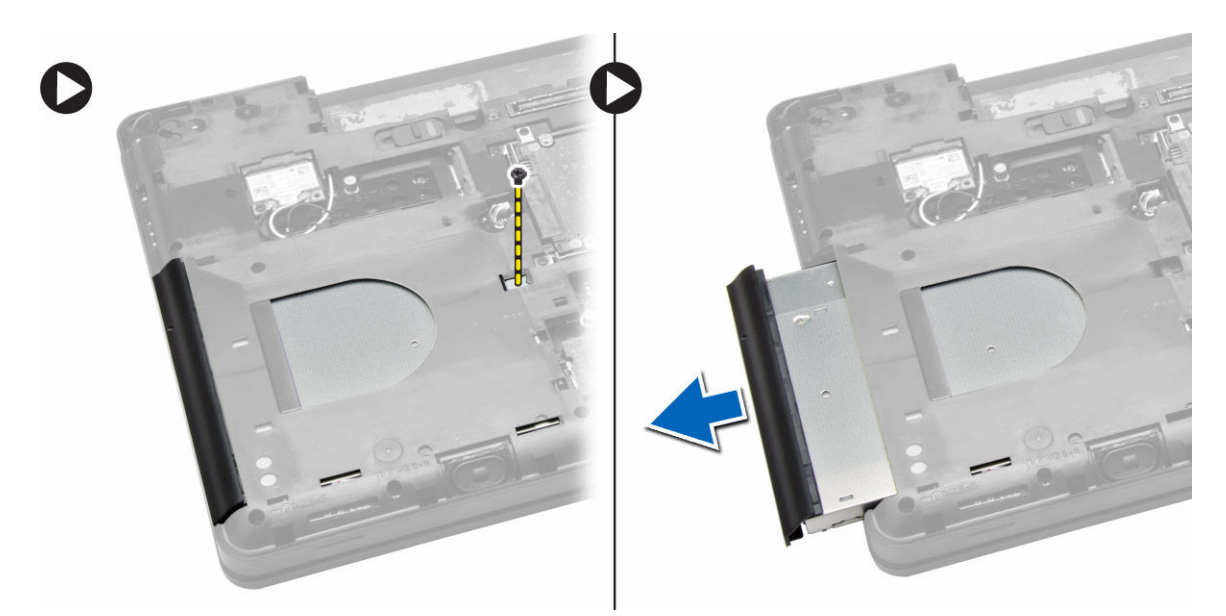

- 4 Después de extraer el soporte de la unidad óptica, realice los pasos siguientes:
	- a Extraiga los tornillos que fijan el soporte de la unidad óptica [1].
	- b Extraiga el soporte de la unidad óptica [2].

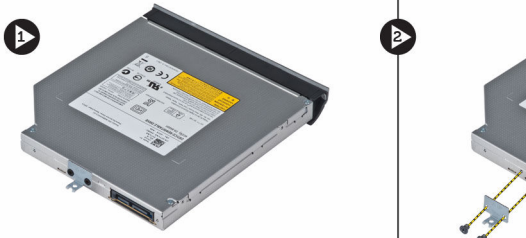

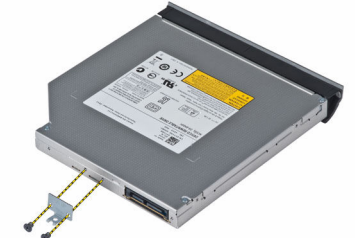

- 5 Desencaje las lengüetas del embellecedor de la unidad óptica para separarlo de la unidad.
- 6 Extraiga el embellecedor de la unidad óptica.

### **Instalación de la unidad óptica**

- 1 Encaje las lengüetas del embellecedor de la unidad óptica para fijarlo a la unidad.
- 2 Instale el soporte de la unidad óptica.
- 3 Apriete los tornillos que fijan el soporte de la unidad óptica.
- 4 Inserte la unidad óptica en el equipo.
- 5 Apriete el tornillo para fijar la unidad óptica en su lugar.
- 6 Coloque:
	- a la cubierta de la base
	- b la batería
- 7 Siga los procedimientos que se describen en *Después de trabajar en el interior del equipo*.

# **Extracción de la tarjeta WLAN**

- 1 Siga los procedimientos que se describen en *Antes de manipular el interior del equipo*.
- 2 Extraiga:
- a la batería
- b la cubierta de la base
- <span id="page-20-0"></span>3 Realice los pasos siguientes:
	- a Desconecte los cables de antena de la tarjeta WLAN.
	- b Extraiga el tornillo que fija la tarjeta WLAN al equipo.
	- c Extraiga la tarjeta WLAN de la ranura en la placa base.

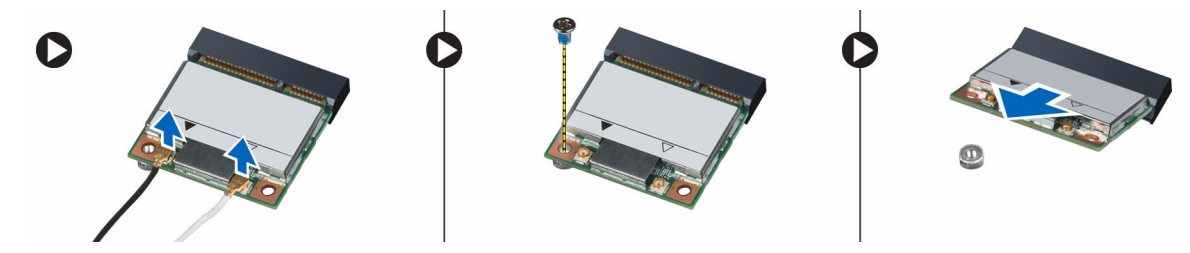

### **Instalación de la tarjeta WLAN**

- 1 Inserte la tarjeta WLAN en el conector correspondiente de la placa base.
- 2 Conecte los cables de antena a sus respectivos conectores marcados en la tarjeta WLAN.
- 3 Ajuste el tornillo que fija la tarjeta WLAN al equipo.
- 4 Coloque:
	- a la cubierta de la base
	- b la batería
- 5 Siga los procedimientos que se describen en *Después de trabajar en el interior del equipo*.

# **Extracción de la batería de tipo botón**

- 1 Siga los procedimientos que se describen en *Antes de manipular el interior del equipo*.
- 2 Extraiga:
	- a la batería
	- b la cubierta de la base
- 3 Realice los pasos siguientes:
	- a Desconecte el cable de la batería de tipo botón de la placa base.
	- b Levante y retire la batería del adhesivo.

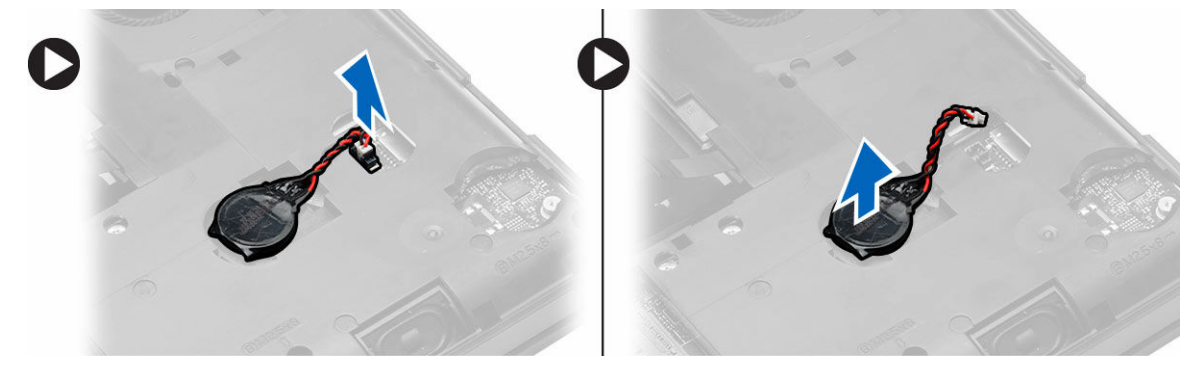

# <span id="page-21-0"></span>**Instalación de la batería de tipo botón**

- 1 Coloque la batería de tipo botón en la placa base con el lado adhesivo hacia abajo.
- 2 Conecte el cable de la batería de tipo botón a la placa base.
- 3 Coloque:
	- a la cubierta de la base
	- b la batería
- 4 Siga los procedimientos que se describen en *Después de trabajar en el interior del equipo*.

# **Extracción de la bisagra de la pantalla**

- 1 Siga los procedimientos que se describen en *Antes de manipular el interior del equipo*.
- 2 Extraiga:
	- a la batería
	- b la cubierta de la base
	- c el reborde del teclado
	- d el teclado
- 3 Realice los pasos siguientes:
	- a Extraiga los tornillos que fijan la bisagra de la pantalla en la parte anterior y posterior del equipo.
	- b Levante y retire la bisagra de la pantalla del equipo.

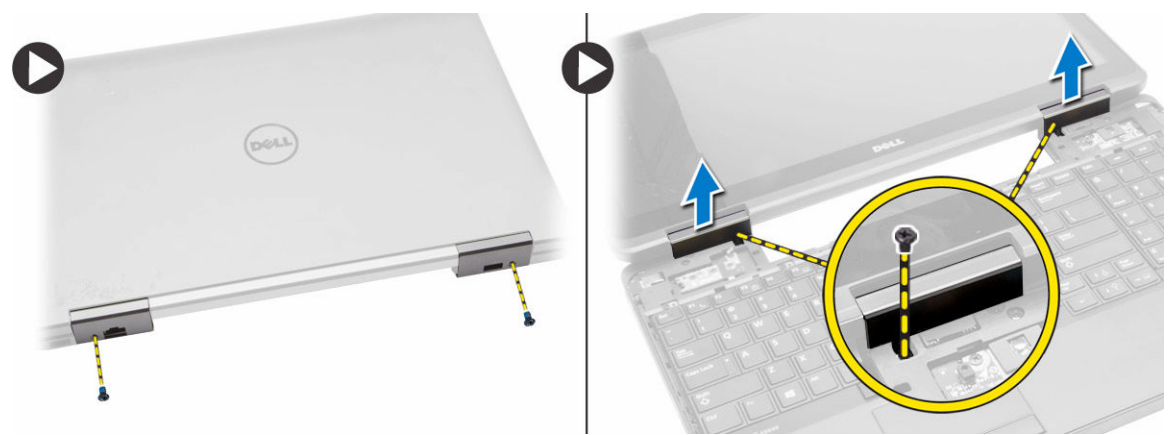

### **Instalación de la bisagra de la pantalla**

- 1 Coloque la bisagra de la pantalla en el equipo.
- 2 Apriete los tornillos que fijan la bisagra de la pantalla a la parte frontal y posterior del equipo.
- 3 Coloque:
	- a el teclado
	- b el reborde del teclado
	- c la cubierta de la base
	- d la batería
- 4 Siga los procedimientos que se describen en *Después de trabajar en el interior del equipo*.

# <span id="page-22-0"></span>**Extracción del reposamanos**

- 1 Siga los procedimientos que se describen en *Antes de manipular el interior del equipo*.
- 2 Extraiga:
	- a la tarjeta SD
	- b la batería
	- c la cubierta de la base
	- d el reborde del teclado
	- e el teclado
	- f la memoria
	- g la unidad óptica
	- h la unidad de disco duro
	- i la caja para unidades de disco duro
	- j la bisagra de la pantalla
- 3 Quite los tornillos de la parte posterior del equipo y desconecte:
	- a el cable del conector de alimentación [1] y [2]
	- b el cable de los botones multimedia [1] y [2]
	- c el cable de la almohadilla de contacto [1] y [2]
	- d las huellas digitales del cable del escáner [1] y [2]

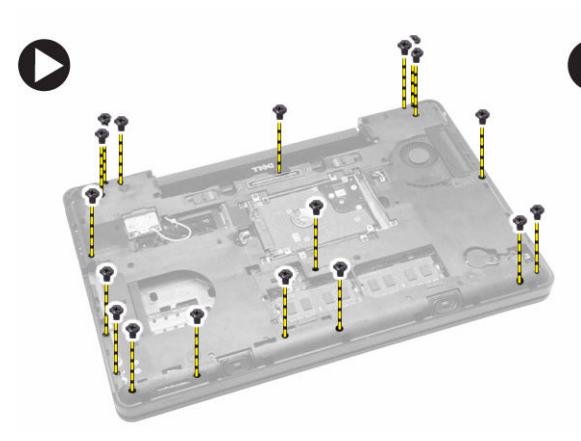

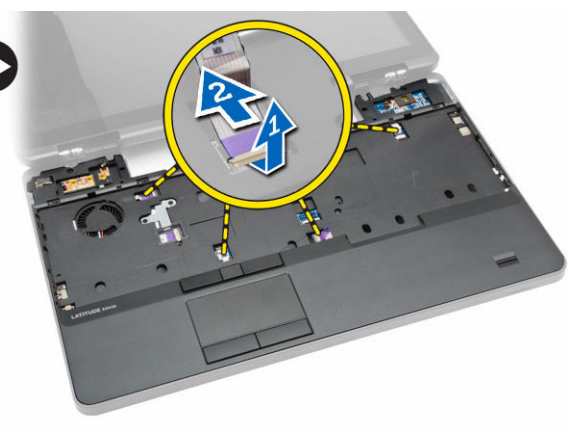

- 4 Realice los pasos siguientes:
	- a Extraiga los tornillos que fijan el reposamanos al equipo.
	- b Levante el reposamanos y extráigalo del equipo.

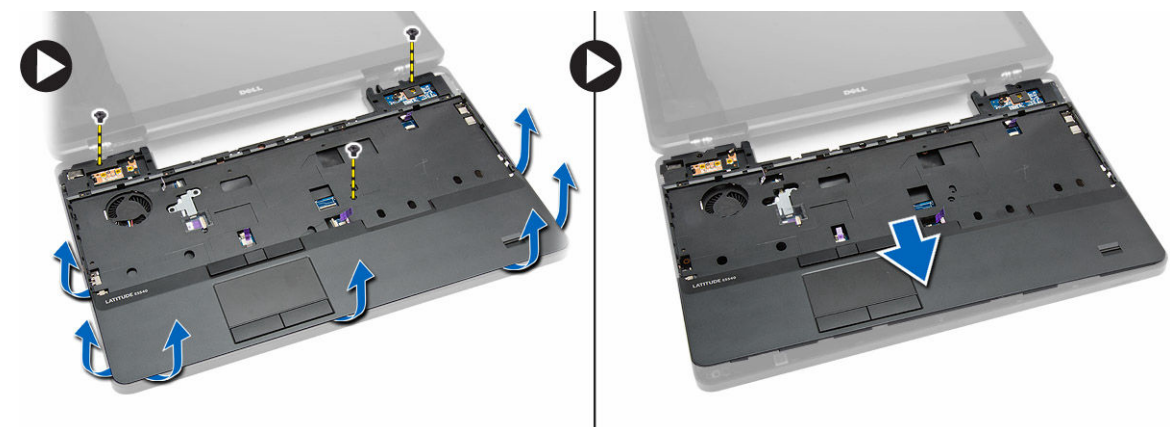

# <span id="page-23-0"></span>**Instalación del reposamanos**

- 1 Alinee el ensamblaje del reposamanos según su posición original en el equipo y encájelo en su lugar.
- 2 Conecte los siguientes cables a la placa base:
	- a Cable del botón de encendido
	- b Cable del lector de huellas digitales
	- c Cable de la superficie táctil
	- d Cable del botón multimedia
- 3 Ajuste los tornillos que fijan el reposamanos a la parte frontal y posterior del equipo.
- 4 Coloque:
	- a la bisagra de la pantalla
	- b la unidad de disco duro
	- c la unidad óptica
	- d la memoria
	- e el teclado
	- f el reborde del teclado
	- g la cubierta de la base
	- h la batería
	- i la tarjeta SD
- 5 Siga los procedimientos que se describen en *Después de trabajar en el interior del equipo*.

#### **Extracción de la canastilla de la ExpressCard**

1 Siga los procedimientos que se describen en *Antes de manipular el interior del equipo*.

#### 2 Extraiga:

- a la tarjeta SD
- b la batería
- c la cubierta de la base
- d el reborde del teclado
- e el teclado
- f la bisagra de la pantalla
- g el reposamanos
- 3 Realice los pasos siguientes:
	- a Extraiga los tornillos que fijan la canastilla de la tarjeta ExpressCard.
	- b Levante y saque el compartimento de la ExpressCard del ordenador.

<span id="page-24-0"></span>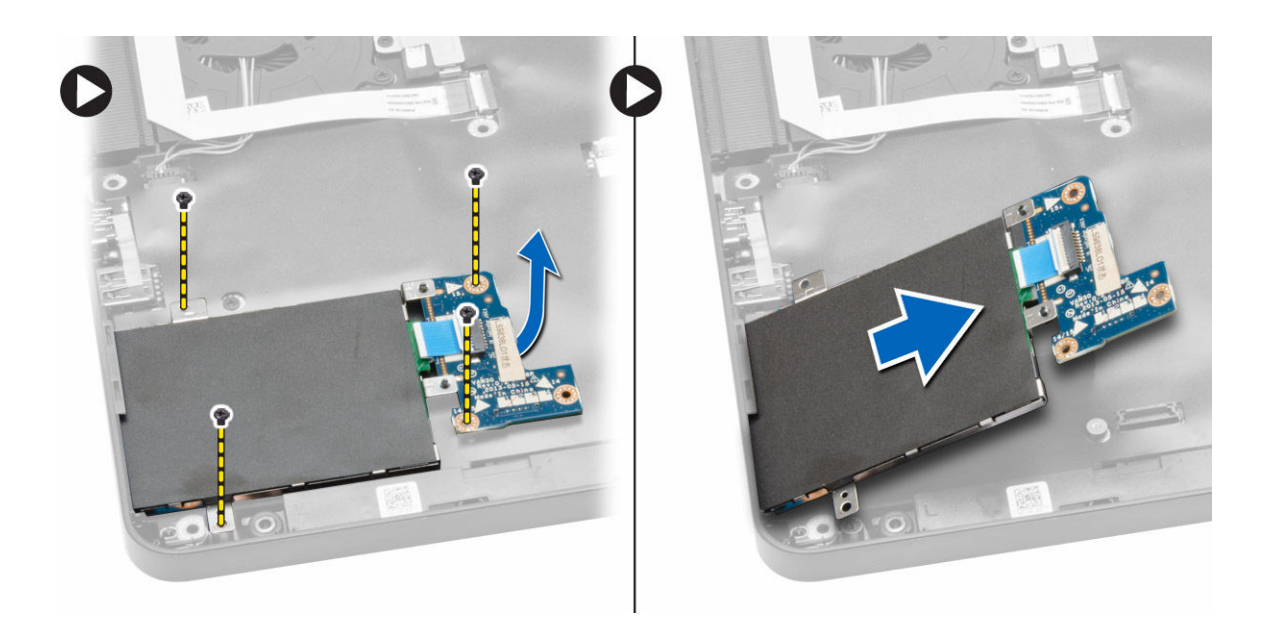

### **Instalación de la canastilla de la ExpressCard**

- 1 Alinee la canastilla de la ExpressCard en su posición original en el equipo y encájela.
- 2 Coloque los tornillos que fijan la canastilla de la ExpressCard a la placa base.
- 3 Coloque:
	- a el reposamanos
	- b la bisagra de la pantalla
	- c el teclado
	- d el reborde del teclado
	- e la cubierta de la base
	- f la batería
	- g la tarjeta SD
- 4 Siga los procedimientos que se describen en *Después de trabajar en el interior del equipo*.

# **Extracción del ventilador del sistema**

- 1 Siga los procedimientos que se describen en *Antes de manipular el interior del equipo*.
- 2 Extraiga:
	- a la tarjeta SD
	- b la batería
	- c la cubierta de la base
	- d el reborde del teclado
	- e el teclado
	- f la memoria
	- g la unidad óptica
	- h la unidad de disco duro
	- i la caja para unidades de disco duro
- j la bisagra de la pantalla
- k el reposamanos
- <span id="page-25-0"></span>3 Realice los pasos siguientes:
	- a Desconecte el cable del panel de E/S y el cable del ventilador del sistema [1] y [2].
	- b Extraiga los tornillos que fijan el ventilador del sistema y levántelo para sacarlo del equipo.

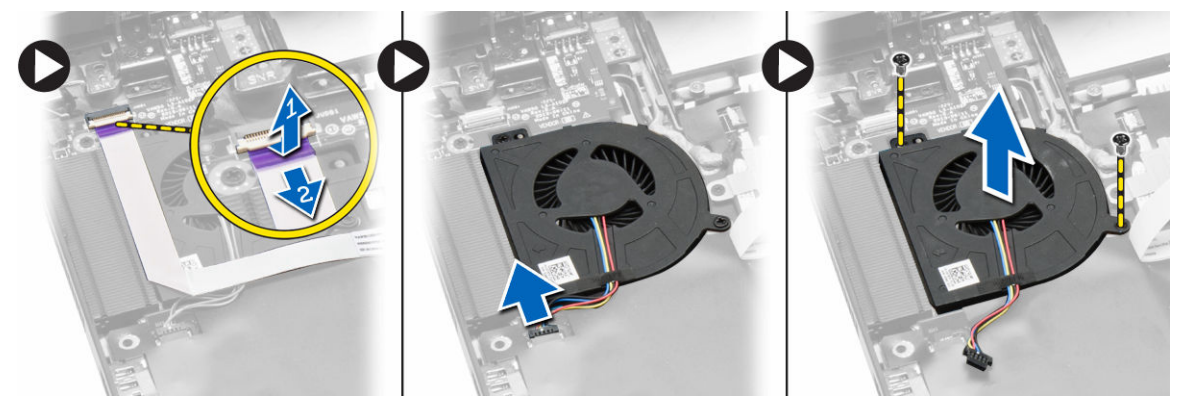

#### **Instalación del ventilador del sistema**

- 1 Coloque el ventilador del sistema en el equipo.
- 2 Conecte el cable del ventilador del sistema a la placa base.
- 3 Conecte el cable del panel de E/S a su conector.
- 4 Ajuste los tornillos que fijan la placa base al equipo.
- 5 Coloque:
	- a el reposamanos
	- b la bisagra de la pantalla
	- c la memoria
	- d la unidad de disco duro
	- e la unidad óptica
	- f el teclado
	- g el reborde del teclado
	- h la cubierta de la base
	- i la batería
	- j la tarjeta SD
- 6 Siga los procedimientos que se describen en *Después de trabajar en el interior del equipo*.

#### **Extracción de la placa base**

- 1 Siga los procedimientos que se describen en *Antes de manipular el interior del equipo*.
- 2 Extraiga:
	- a la tarjeta SD
	- b la batería
	- c la cubierta de la base
	- d el reborde del teclado
	- e el teclado
	- f la memoria
	- g la unidad óptica
- h la unidad de disco duro
- i la caja para unidades de disco duro
- j la tarjeta WLAN
- k la bisagra de la pantalla
- l el reposamanos
- m el ventilador del sistema
- n Canastilla de la tarjeta ExpressCard
- 3 Desconecte:
	- a el cable de la batería de tipo botón
	- b cable del conector de la alimentación
	- c el cable del altavoz

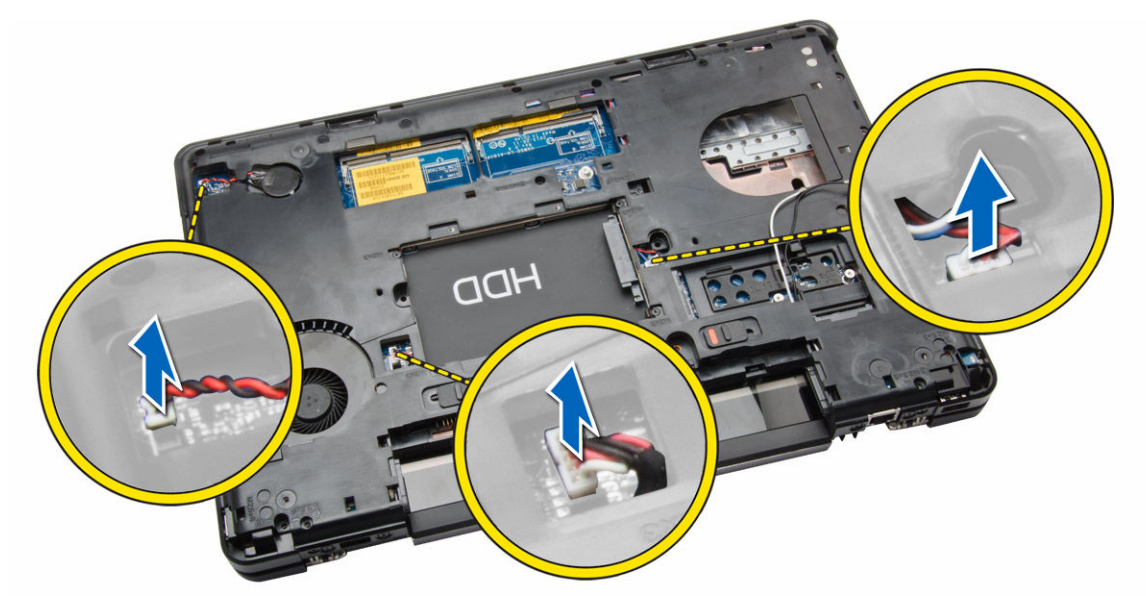

- 4 Gire el equipo y realice los pasos siguientes:
	- a Extraiga los tornillos que fijan el conector del cable de la pantalla y extráigalo de la placa base.
	- b Desconecte el cable de la pantalla y el cable de la placa del indicador luminoso de estado de la placa base.

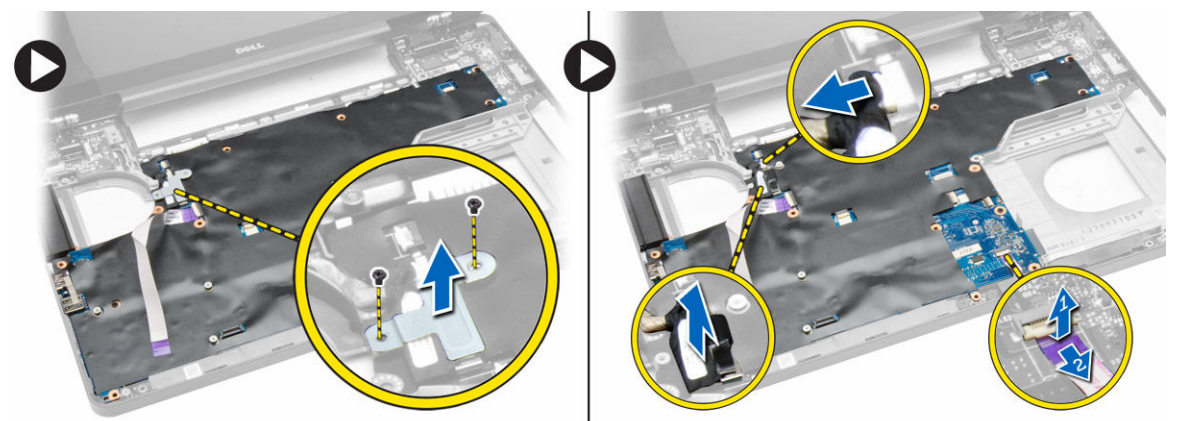

- 5 Realice los pasos siguientes:
	- a Extraiga los tornillos que fijan la placa base al equipo.
	- b Levante y extraiga la placa base del equipo.

<span id="page-27-0"></span>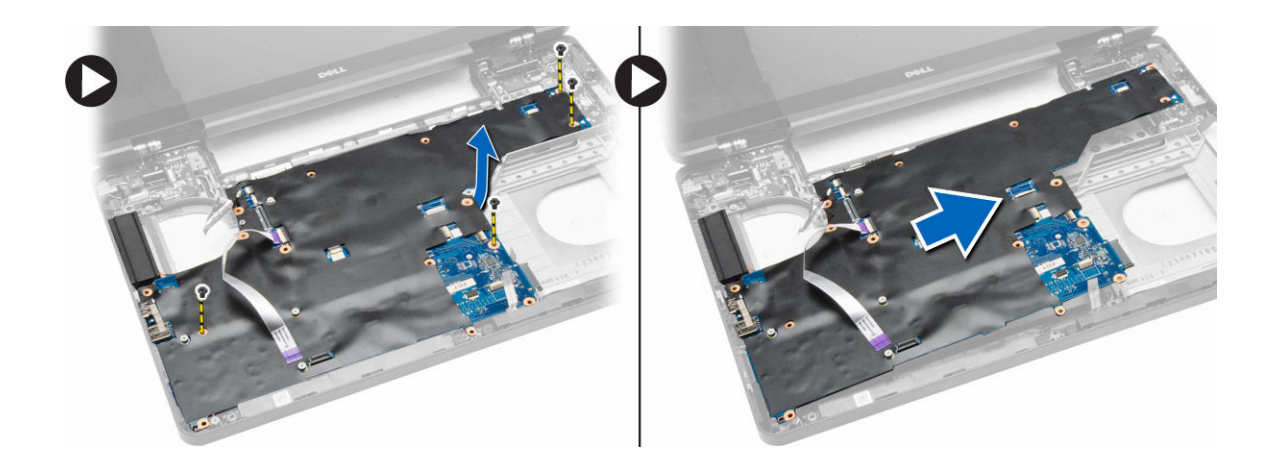

### **Instalación de la placa base**

- 1 Alinee la placa base en su posición original del equipo.
- 2 Vuelva a colocar y apriete los tornillos que fijan la placa base al equipo.
- 3 Conecte los siguientes cables:
	- a el cable de la placa de E/S
	- b el cable del panel de indicadores luminosos de estado
- 4 Dé la vuelta al equipo y conecte:
	- a el cable de la batería de tipo botón
	- b cable del conector de la alimentación
	- c el cable del altavoz
- 5 Coloque:
	- a Canastilla de la tarjeta ExpressCard
	- b el ventilador del sistema
	- c el reposamanos
	- d la bisagra de la pantalla
	- e la tarjeta WLAN
	- f la caja para unidades de disco duro
	- g la unidad de disco duro
	- h la unidad óptica
	- i la memoria
	- j el teclado
	- k el reborde del teclado
	- l la cubierta de la base
	- m la batería
	- n la tarjeta SD
- 6 Siga los procedimientos que se describen en *Después de trabajar en el interior del equipo*.

# **Extracción del disipador de calor**

- 1 Siga los procedimientos que se describen en *Antes de manipular el interior del equipo*.
- 2 Extraiga:
	- a la tarjeta SD
	- b la batería
- <span id="page-28-0"></span>c la cubierta de la base
- d el reborde del teclado
- e el teclado
- f la memoria
- g la unidad óptica
- h la unidad de disco duro
- i la tarjeta WLAN
- j la bisagra de la pantalla
- k el reposamanos
- l el ventilador del sistema
- m la canastilla de la tarjeta ExpressCard
- n la placa base
- 3 Realice los pasos siguientes:
	- a Quite los tornillos que fijan el disipador de calor en su lugar.
	- b Levante y saque el disipador de calor del equipo.

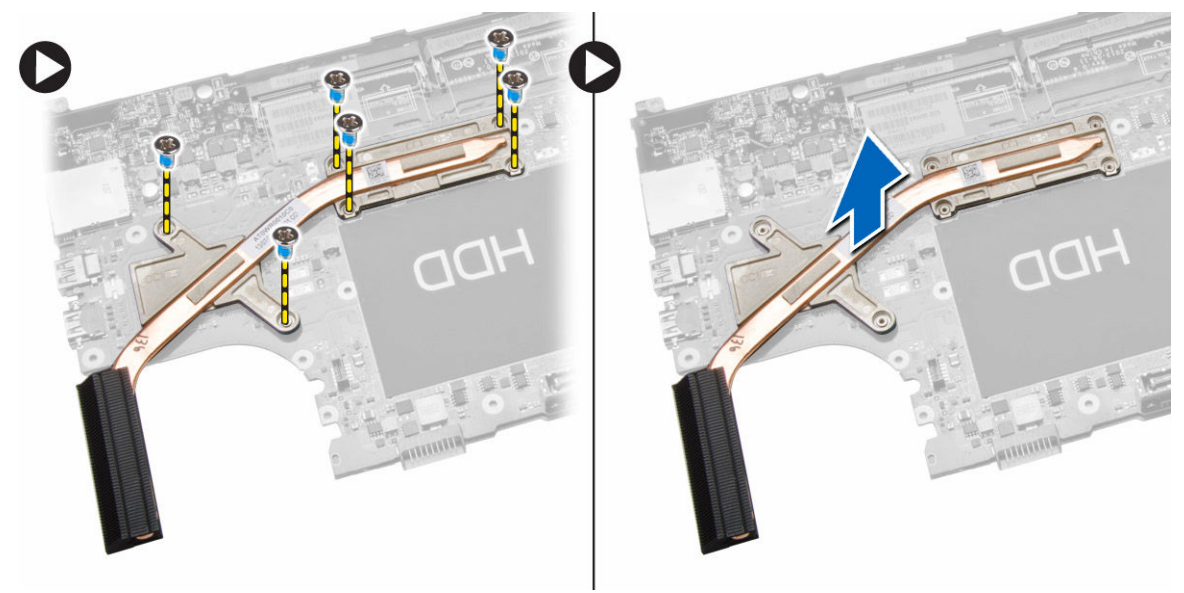

### **Instalación del disipador de calor**

- 1 Coloque el disipador de calor en la placa base.
- 2 Apriete los tornillos para fijar el disipador de calor al equipo.
- 3 Coloque:
	- a la placa base
	- b la canastilla de la tarjeta ExpressCard
	- c el ventilador del sistema
	- d el reposamanos
	- e la bisagra de la pantalla
	- f la tarjeta WLAN
	- g la unidad de disco duro
	- h la unidad óptica
	- i la memoria
	- j el teclado
	- k el reborde del teclado
	- l la cubierta de la base
- m la batería
- n la tarjeta SD
- <span id="page-29-0"></span>4 Siga los procedimientos que se describen en *Después de trabajar en el interior del equipo*.

# **Extracción del panel de E/S (izquierda)**

- 1 Siga los procedimientos que se describen en *Antes de manipular el interior del equipo*.
- 2 Extraiga:
	- a la tarjeta SD
	- b la batería
	- c la cubierta de la base
	- d el reborde del teclado
	- e el teclado
	- f la memoria
	- g la unidad óptica
	- h la unidad de disco duro
	- i la tarjeta WLAN
	- j la bisagra de la pantalla
	- k el reposamanos
	- l el ventilador del sistema
	- m la canastilla de la tarjeta ExpressCard
	- n la placa base
- 3 Realice los pasos siguientes:
	- a Extraiga el tornillo que fija el panel de E/S izquierdo al equipo.
	- b Levante el panel de E/S y retírelo del equipo.

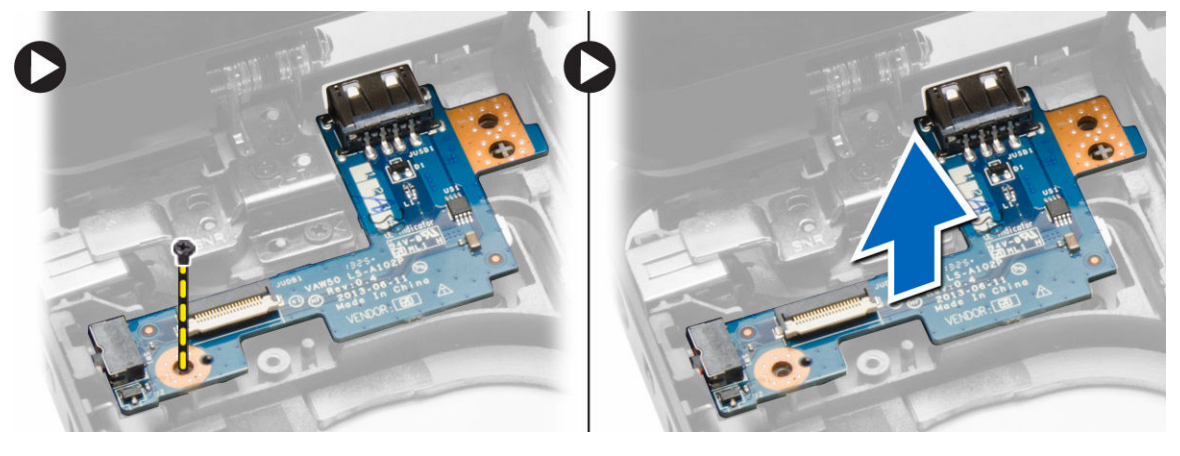

### **Instalación del panel de E/S**

- 1 Coloque el panel de E/S en el equipo.
- 2 Ajuste el tornillo para fijar la placa de E/S al equipo.
- 3 Coloque:
	- a la placa base
	- b la canastilla de la tarjeta ExpressCard
	- c el ventilador del sistema
	- d el reposamanos
- <span id="page-30-0"></span>e la bisagra de la pantalla
- f la tarjeta WLAN
- g la unidad de disco duro
- h la unidad óptica
- i la memoria
- j el teclado
- k el reborde del teclado
- l la cubierta de la base
- m la batería
- n la tarjeta SD
- 4 Siga los procedimientos que se describen en *Después de trabajar en el interior del equipo*.

# **Extracción del panel de E/S (derecha)**

- 1 Siga los procedimientos que se describen en *Antes de manipular el interior del equipo*.
- 2 Extraiga:
	- a la tarjeta SD
	- b la batería
	- c la cubierta de la base
	- d el reborde del teclado
	- e el teclado
	- f la memoria
	- g la unidad óptica
	- h la unidad de disco duro
	- i la tarjeta WLAN
	- j la bisagra de la pantalla
	- k el reposamanos
	- l el ventilador del sistema
	- m la canastilla de la tarjeta ExpressCard
	- n la placa base
- 3 Realice los pasos siguientes:
	- a Extraiga los tornillos que fijan el panel de E/S al equipo.
	- b Levante el panel de E/S y retírelo del equipo.

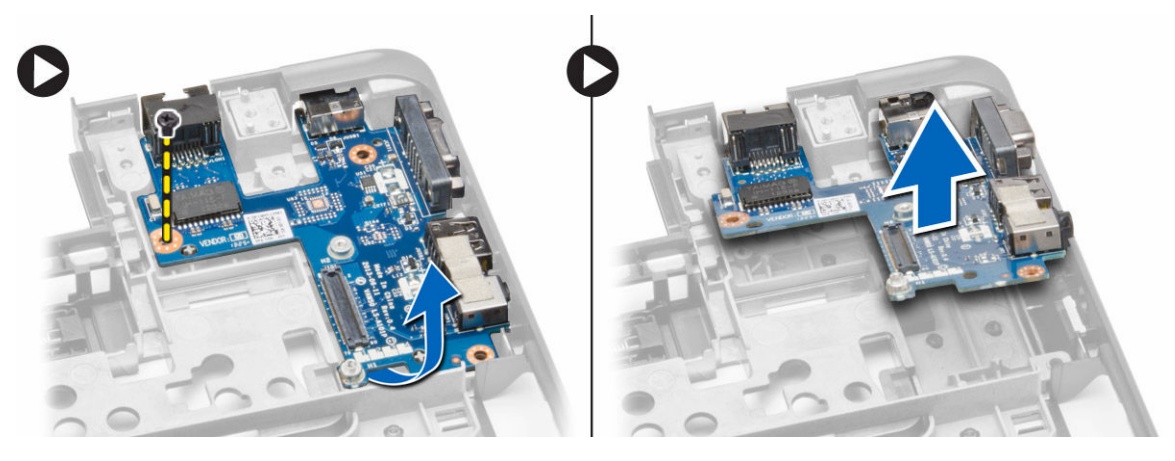

# <span id="page-31-0"></span>**Instalación del panel de E/S (derecha)**

- 1 Coloque el panel de E/S en el equipo.
- 2 Ajuste los tornillos para fijar el panel de E/S al equipo.
- 3 Coloque:
	- a la placa base
	- b la canastilla de la tarjeta ExpressCard
	- c el ventilador del sistema
	- d el reposamanos
	- e la bisagra de la pantalla
	- f la tarjeta WLAN
	- g la unidad de disco duro
	- h la unidad óptica
	- i la memoria
	- j el teclado
	- k el reborde del teclado
	- l la cubierta de la base
	- m la batería
	- n la tarjeta SD
- 4 Siga los procedimientos que se describen en *Después de trabajar en el interior del equipo*.

#### **Extracción del conector de alimentación**

- 1 Siga los procedimientos que se describen en *Antes de manipular el interior del equipo*.
- 2 Extraiga:
	- a la tarjeta SD
	- b la batería
	- c la cubierta de la base
	- d el reborde del teclado
	- e el teclado
	- f la memoria
	- g la unidad de disco duro
	- h la unidad óptica
	- i la tarjeta WLAN
	- j la bisagra de la pantalla
	- k el reposamanos
	- l la canastilla de la tarjeta ExpressCard
	- m el ventilador del sistema
	- n la placa base
- 3 Realice los pasos siguientes:
	- a Retire el cable del conector de alimentación de las canaletas.
	- b Levante el conector de alimentación y extráigalo del equipo.

<span id="page-32-0"></span>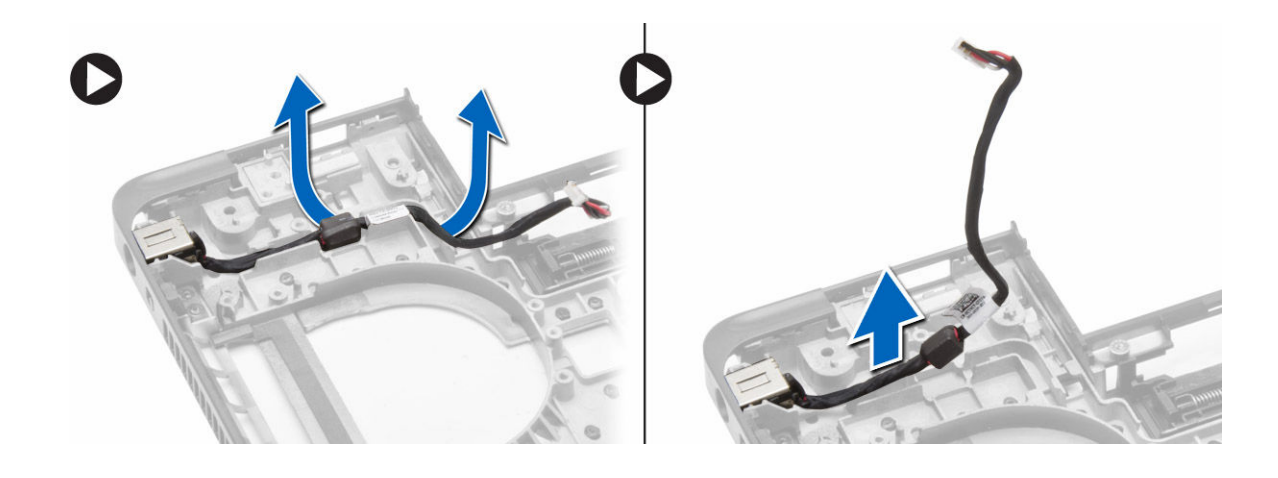

### **Instalación del conector de alimentación**

- 1 Coloque el conector de alimentación en su lugar en el ordenador.
- 2 Pase el cable del conector de alimentación en sus canales de enrutamiento.
- 3 Coloque:
	- a la placa base
	- b el ventilador del sistema
	- c la canastilla de la tarjeta ExpressCard
	- d el reposamanos
	- e la bisagra de la pantalla
	- f la tarjeta WLAN
	- g la unidad de disco duro
	- h la unidad óptica
	- i la memoria
	- j el teclado
	- k el reborde del teclado
	- l la cubierta de la base
	- m la batería
	- n la tarjeta SD
- 4 Siga los procedimientos que se describen en *Después de trabajar en el interior del equipo*.

#### **Extracción de los altavoces**

- 1 Siga los procedimientos que se describen en *Antes de manipular el interior del equipo*.
- 2 Extraiga:
	- a la tarjeta de memoria SD
	- b la batería
	- c la cubierta de la base
	- d el reborde del teclado
	- e el teclado
	- f la memoria
	- g la unidad óptica
- <span id="page-33-0"></span>h la unidad de disco duro
- i la tarjeta WLAN
- j la bisagra de la pantalla
- k el reposamanos
- l el ventilador del sistema
- m la canastilla de la tarjeta ExpressCard
- n la placa base
- 3 Realice los pasos siguientes:
	- a Extraiga el cable del altavoz de las canaletas.
	- b Extraiga los tornillos que fijan los altavoces al equipo.
	- c Levante los altavoces y extráigalos del equipo.

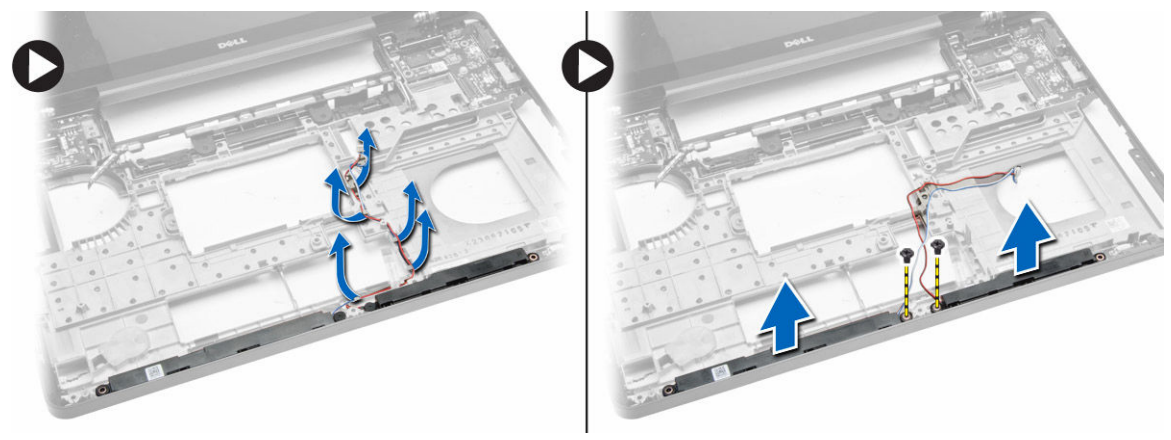

#### **Instalación de los altavoces**

- 1 Coloque los altavoces en el equipo.
- 2 Coloque el cable de los altavoces en las canaletas.
- 3 Fije los tornillos de los altavoces al equipo.
- 4 Coloque:
	- a la placa base
	- b la canastilla de la tarjeta ExpressCard
	- c el ventilador del sistema
	- d el reposamanos
	- e la bisagra de la pantalla
	- f la tarjeta WLAN
	- g la unidad de disco duro
	- h la unidad óptica
	- i la memoria
	- j el teclado
	- k el reborde del teclado
	- l la cubierta de la base
	- m la batería
	- n la tarjeta SD
- 5 Siga los procedimientos que se describen en *Después de trabajar en el interior del equipo*.

#### <span id="page-34-0"></span>**Extracción del panel del indicador luminoso de estado de la batería**

- 1 Siga los procedimientos que se describen en *Antes de manipular el interior del equipo*.
- 2 Extraiga:
	- a la tarjeta SD
	- b la batería
	- c la cubierta de la base
	- d el reborde del teclado
	- e el teclado
	- f la memoria
	- g la unidad óptica
	- h la unidad de disco duro
	- i la caja para unidades de disco duro
	- j la tarjeta WLAN
	- k la bisagra de la pantalla
	- l el reposamanos
	- m el ventilador del sistema
	- n la canastilla de la tarjeta ExpressCard
	- o la placa base
	- p los altavoces
- 3 Realice los pasos siguientes:
	- a Extraiga el tornillo que sujeta la cubierta del LED.
	- b Quite el cable de la placa del indicador luminoso de estado de sus canaletas.

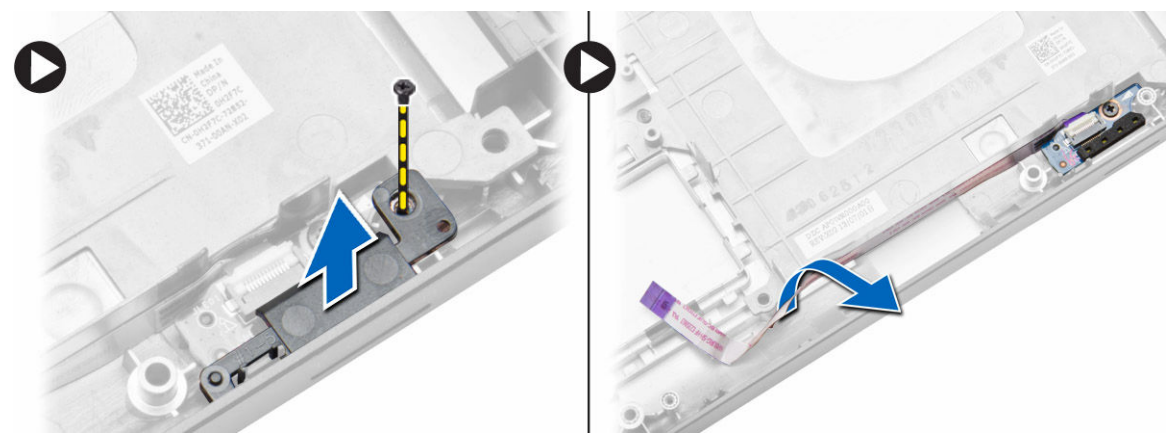

c Extraiga el tornillo que fija la placa del indicador luminoso de estado y levántela para retirar la placa del indicador luminoso de estado del equipo.

<span id="page-35-0"></span>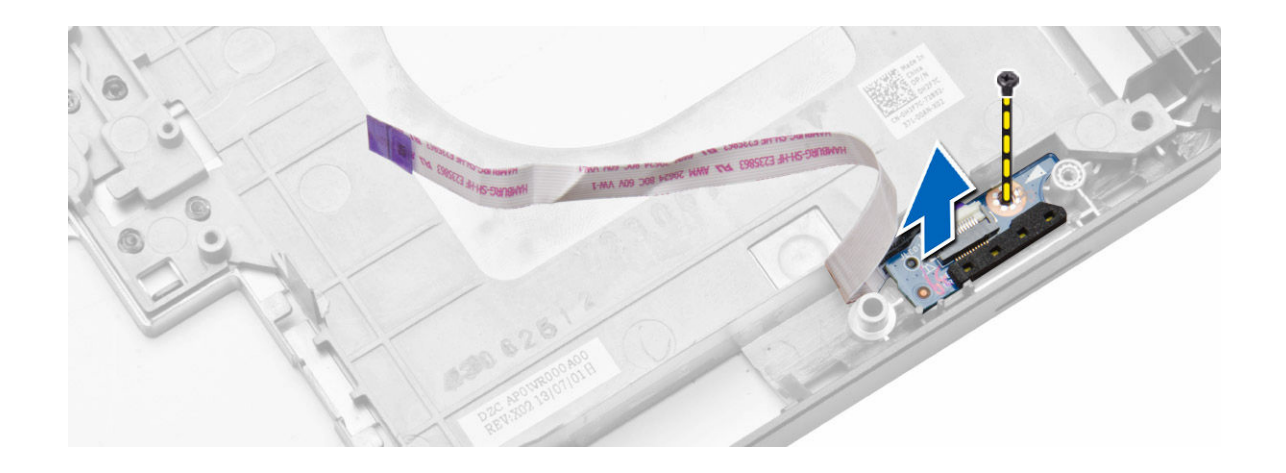

### **Instalación de la placa del indicador luminoso de estado**

- 1 Coloque la placa del indicador luminoso de estado en su lugar en el equipo.
- 2 Conecte el cable de la placa del indicador luminoso de estado a su conector.
- 3 Apriete el tornillo que fija la placa del indicador luminoso de estado en el equipo.
- 4 Coloque la cubierta de los LED en la placa del indicador luminoso de estado.
- 5 Coloque:
	- a Altavoces
	- b la placa base
	- c el ventilador del sistema
	- d la canastilla de la tarjeta ExpressCard
	- e el reposamanos
	- f la bisagra de la pantalla
	- g la tarjeta WLAN
	- h la unidad de disco duro
	- i la unidad óptica
	- j la memoria
	- k el teclado
	- l el reborde del teclado
	- m la cubierta de la base
	- n la batería
	- o la tarjeta SD
- 6 Siga los procedimientos que se describen en *Después de trabajar en el interior del equipo*.

# **Configuración del sistema**

**3**

<span id="page-36-0"></span>La configuración del sistema le permite administrar el hardware de su equipo y especificar las opciones de niveles de BIOS. Desde la configuración del sistema podrá:

- Modificar la configuración de la NVRAM después de añadir o eliminar hardware.
- Ver la configuración de hardware del sistema.
- Habilitar o deshabilitar los dispositivos integrados.
- Definir umbrales de administración de energía y de rendimiento.
- Administrar la seguridad del equipo.

#### Temas:

- Boot Sequence (Secuencia de inicio)
- [Teclas de navegación](#page-37-0)
- [Opciones de configuración del sistema](#page-37-0)
- [Actualización de BIOS](#page-47-0)
- [Contraseña del sistema y de configuración](#page-48-0)

### **Boot Sequence (Secuencia de inicio)**

La secuencia de inicio le permite omitir la configuración del sistema-definir el orden de inicio de los dispositivos y el inicio directo de un dispositivo específico (por ejemplo: unidad óptica y unidad de disco duro). Durante Power-on Self Test (POST, prueba de auto encendido), cuando el logotipo de Dell aparece, podrá:

- Acceder al programa de configuración del sistema al presionar la tecla <F2>
- Activar el menú de inicio de una vez al presionar la tecla <F12>

El menú de inicio de una vez muestra los dispositivos que puede iniciar de incluir la opción de diagnóstico. Las opciones de inicio del menú son:

- Unidad extraíble (si está disponible)
- Unidad STXXXX

**NOTA:** XXX denota el número de la unidad SATA.

- Unidad óptica
- **Diagnósticos**

**NOTA:** Al elegir Diagnósticos, aparecerá la pantalla **ePSA diagnostics** (Diagnósticos de ePSA).

La pantalla de secuencia de inicio también muestra la opción de acceso a la pantalla de la configuración del sistema.

# <span id="page-37-0"></span>**Teclas de navegación**

La siguiente tabla muestra las teclas de navegación de configuración del sistema.

**NOTA:** Para la mayoría de las opciones de configuración del sistema, se registran los cambios efectuados, pero no se aplican hasta que se reinicia el sistema.

#### **Tabla 1. Teclas de navegación**

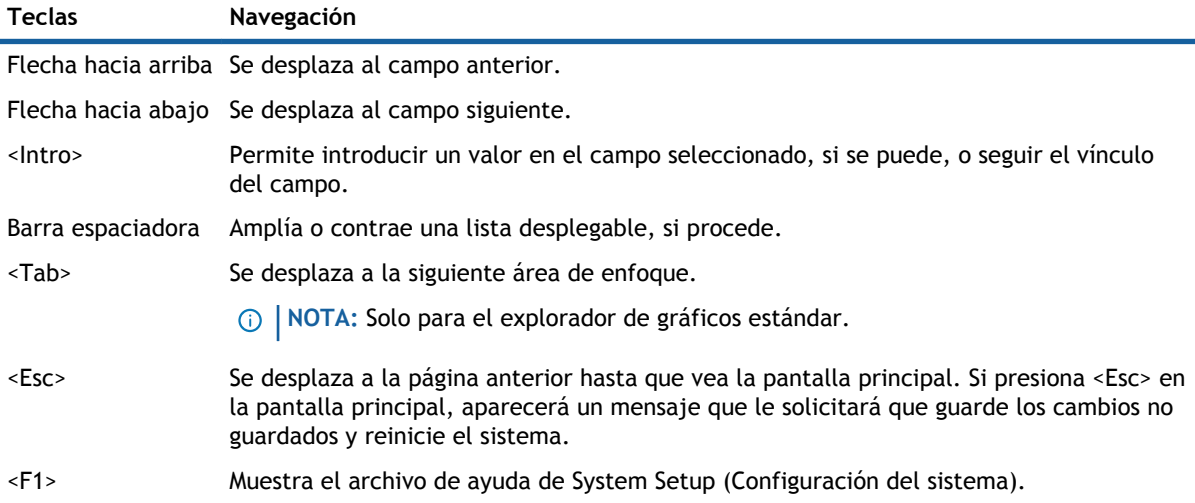

# **Opciones de configuración del sistema**

**NOTA:** Los elementos listados en esta sección aparecerán o no en función del equipo y de los dispositivos que haya instalados en éste.

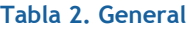

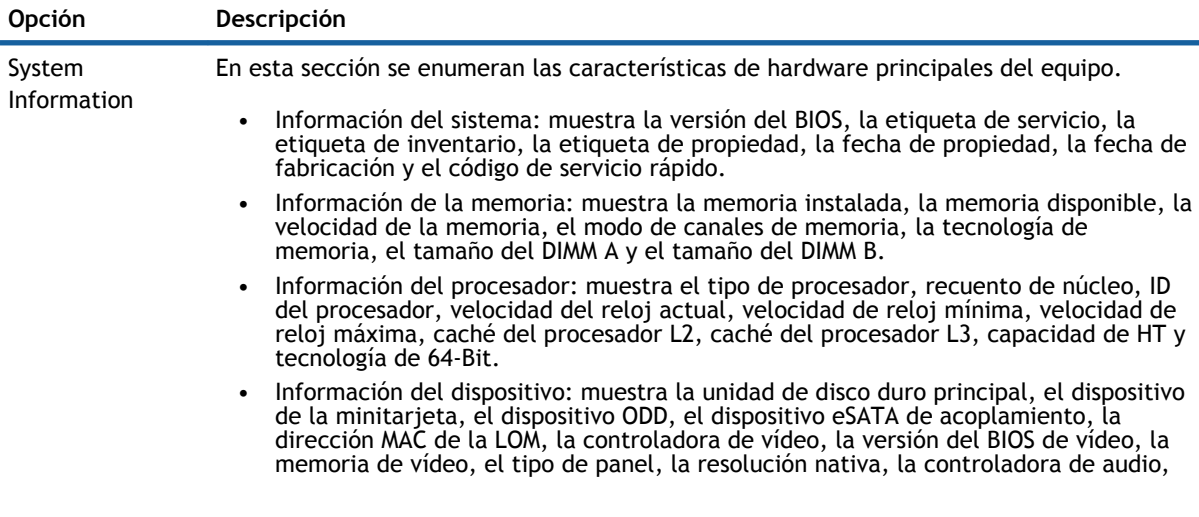

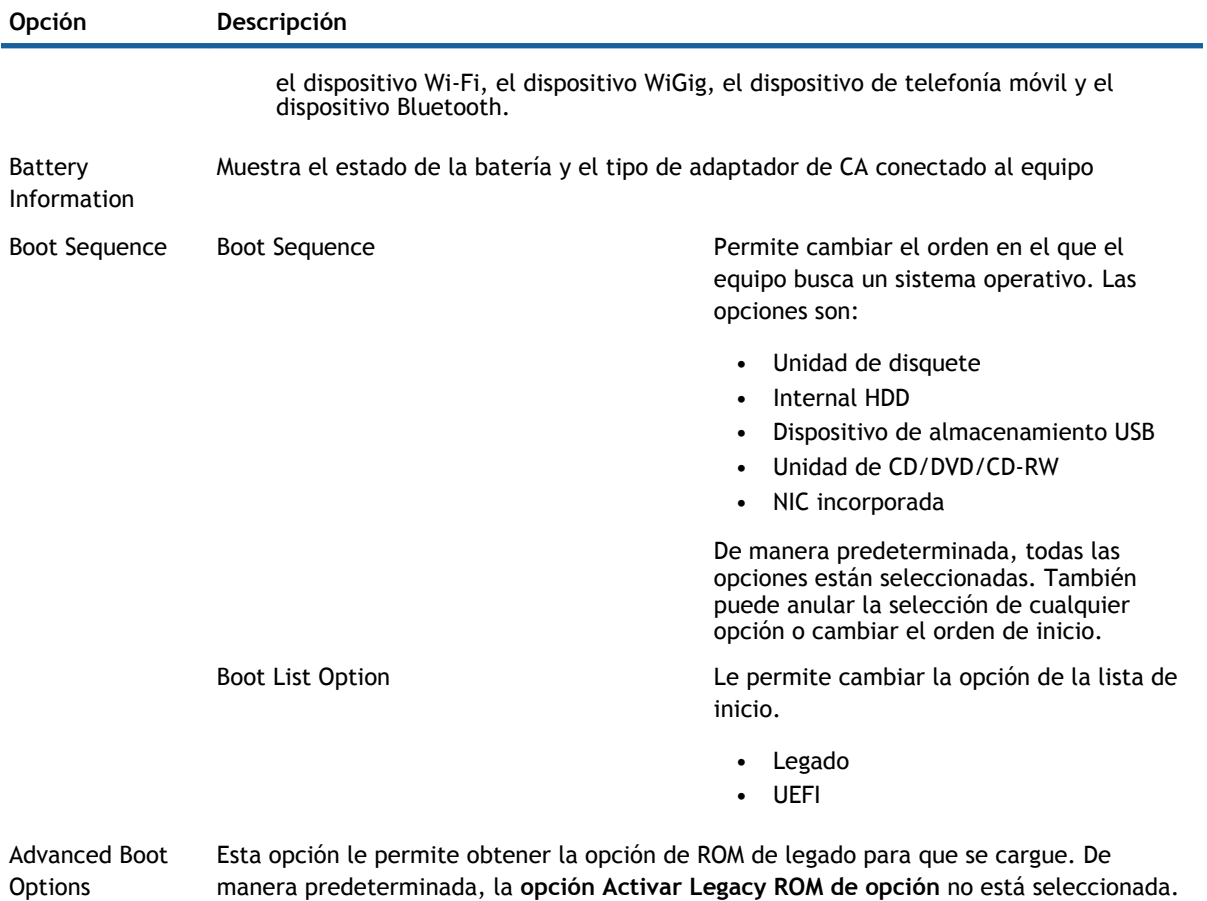

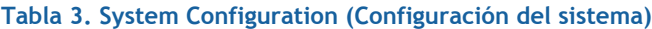

Date/Time Le permite modificar la fecha y la hora.

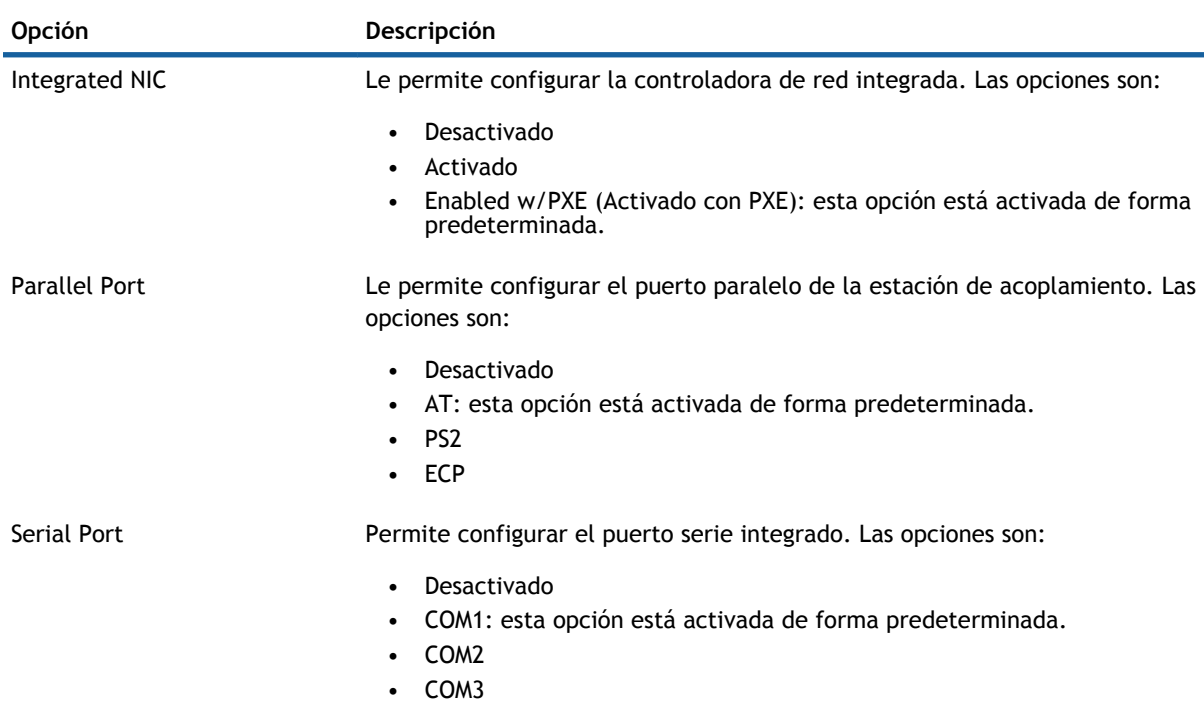

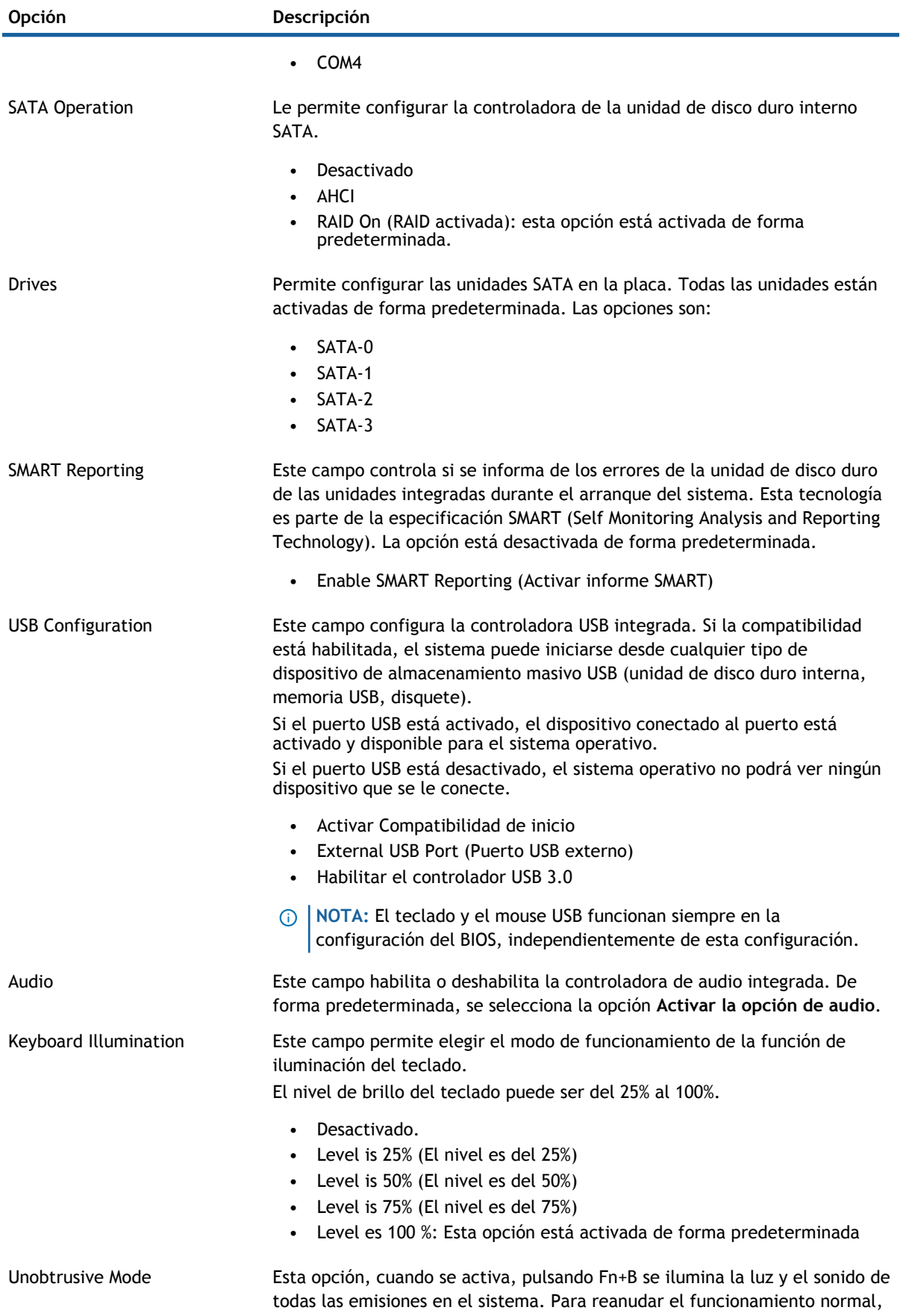

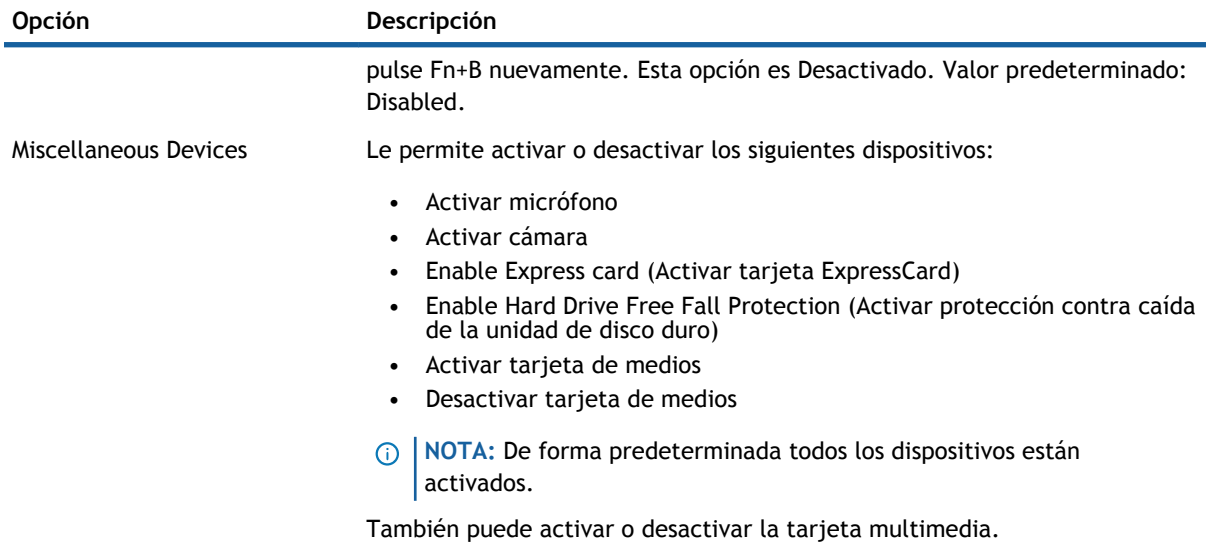

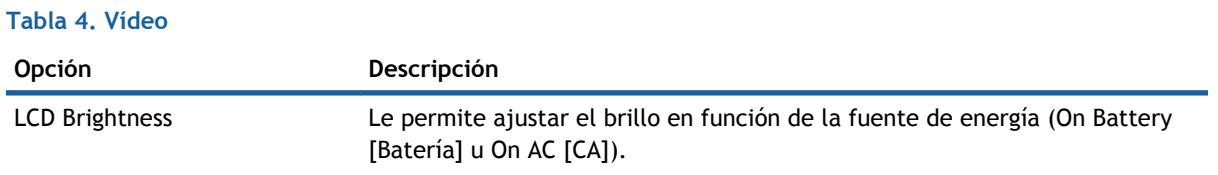

**NOTA:** La configuración de vídeo sólo estará visible cuando haya instalado una tarjeta de vídeo en el sistema.

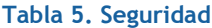

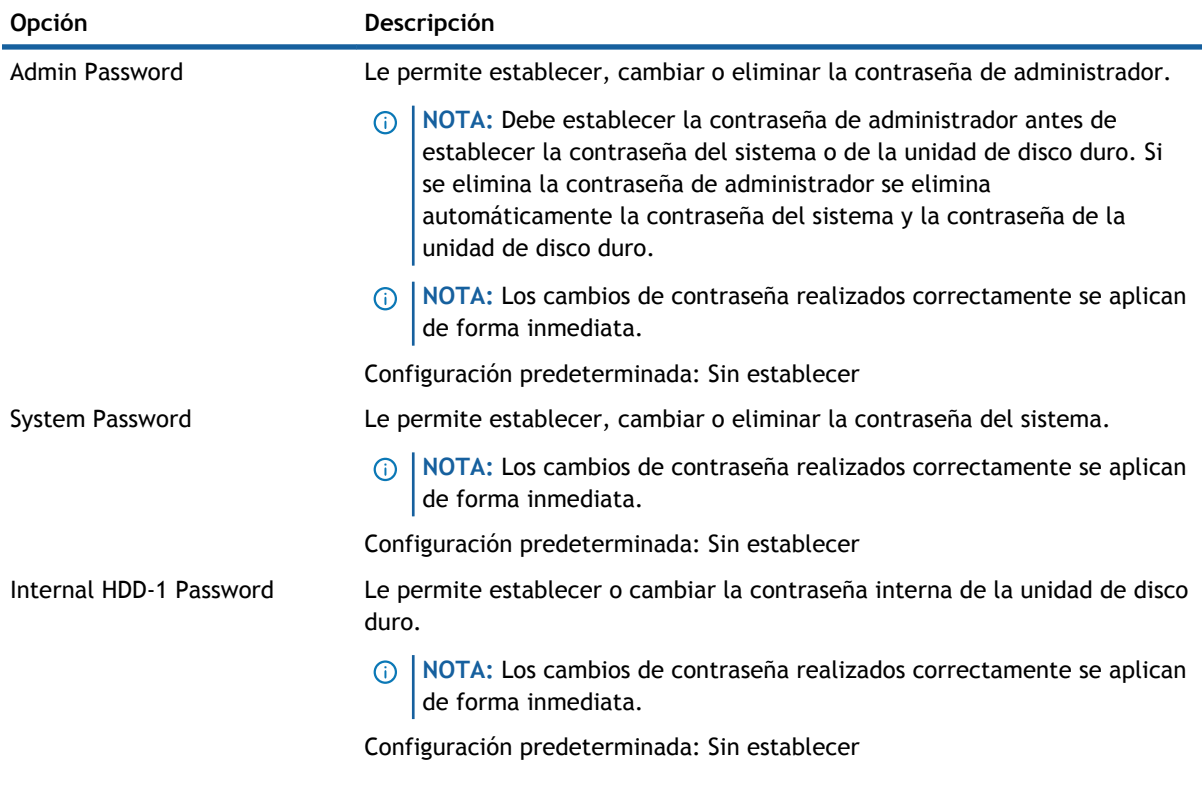

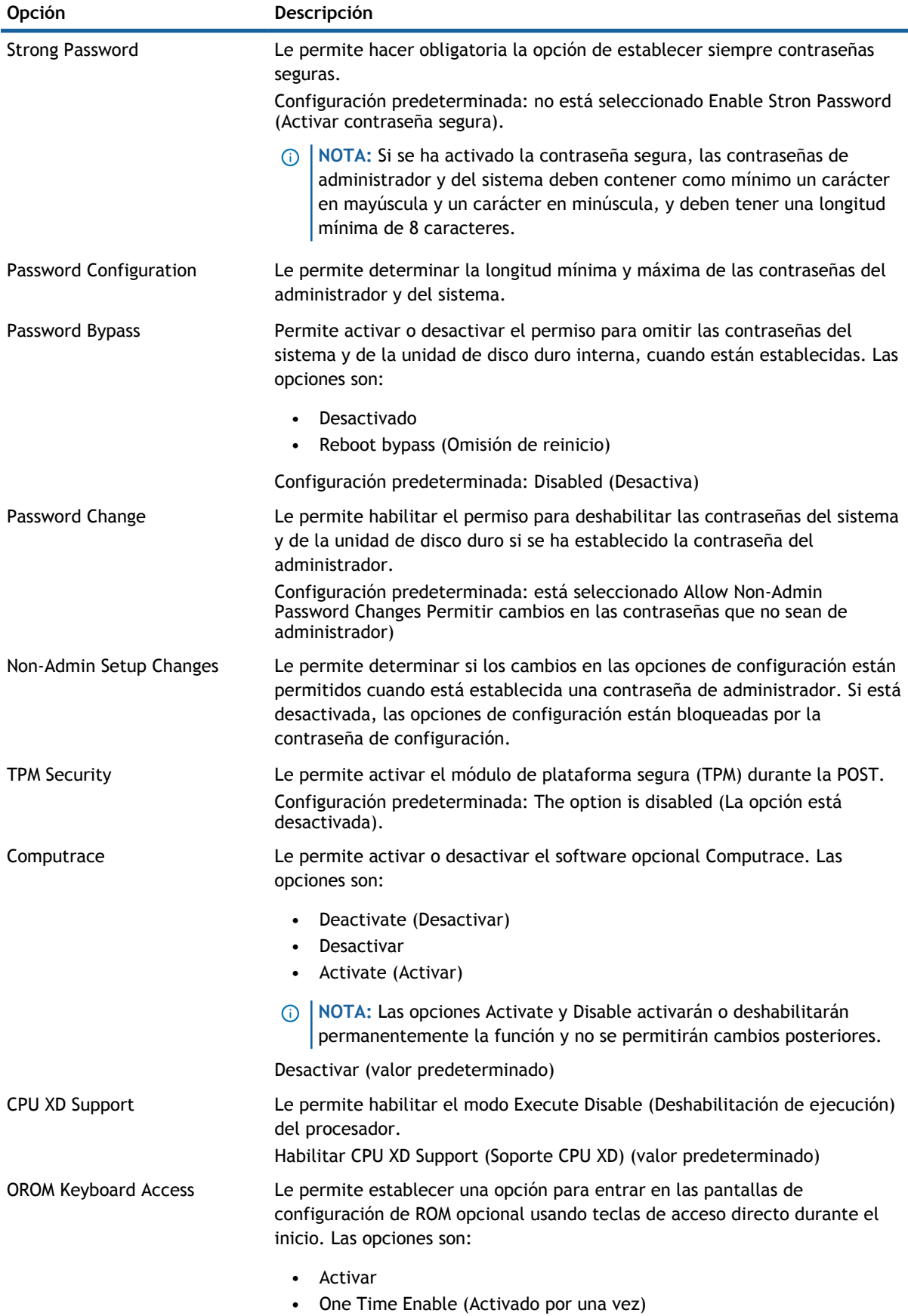

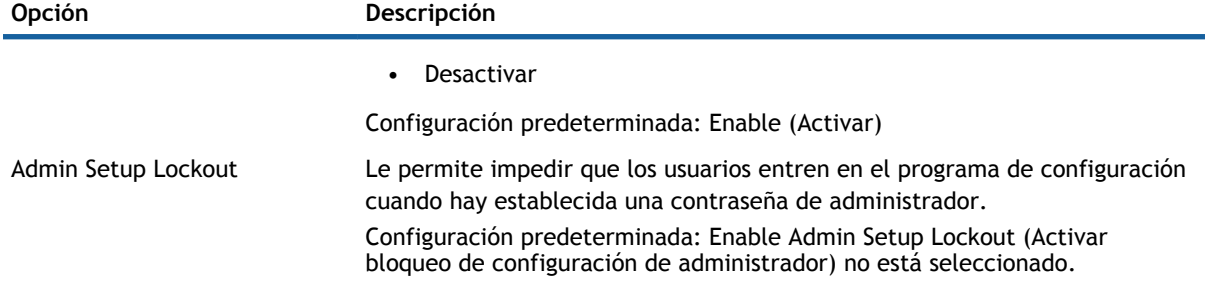

#### **Tabla 6. Secure Boot**

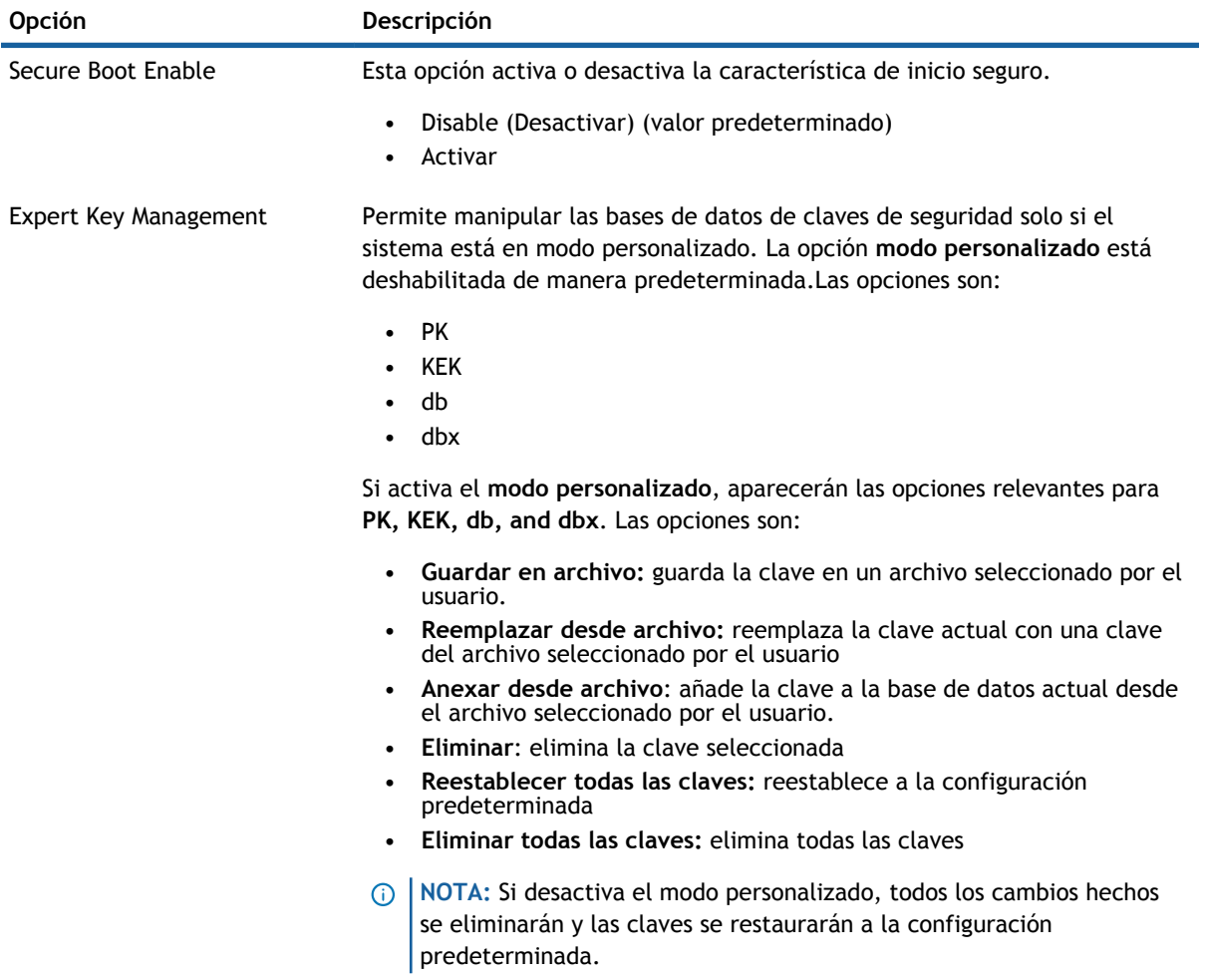

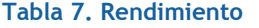

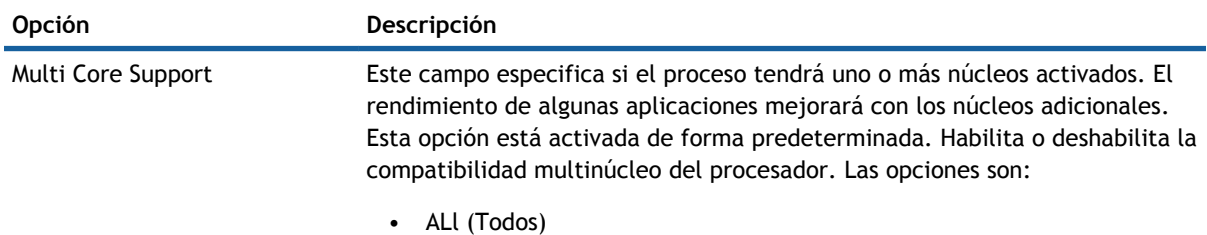

• 1

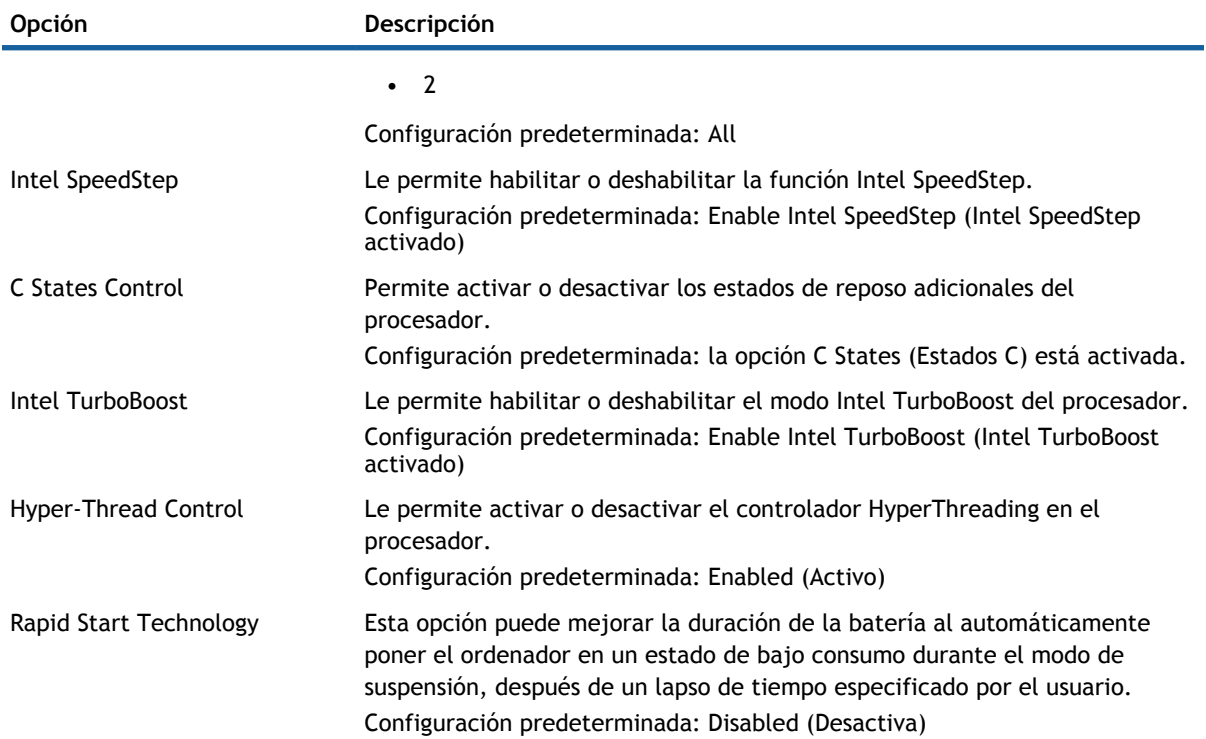

#### **Tabla 8. Administración de energía**

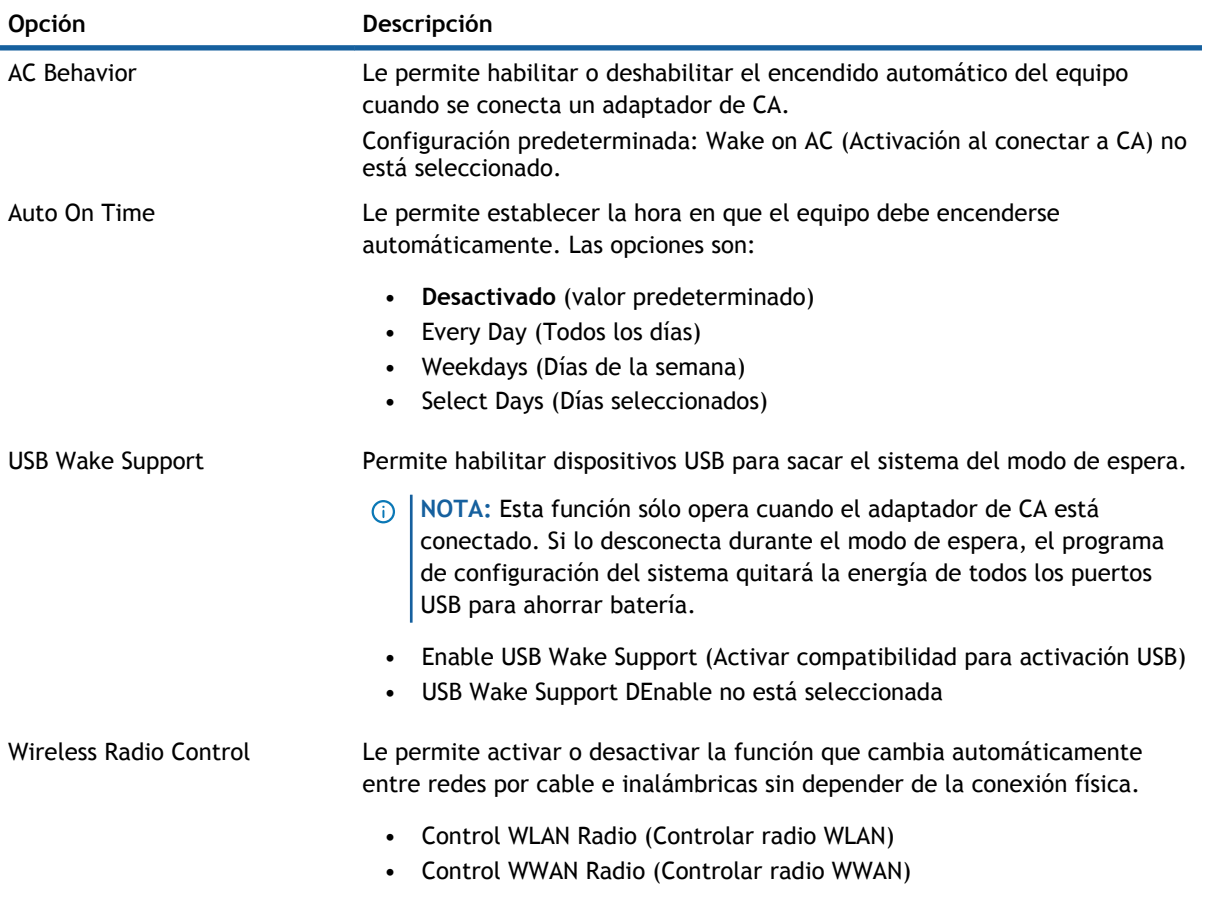

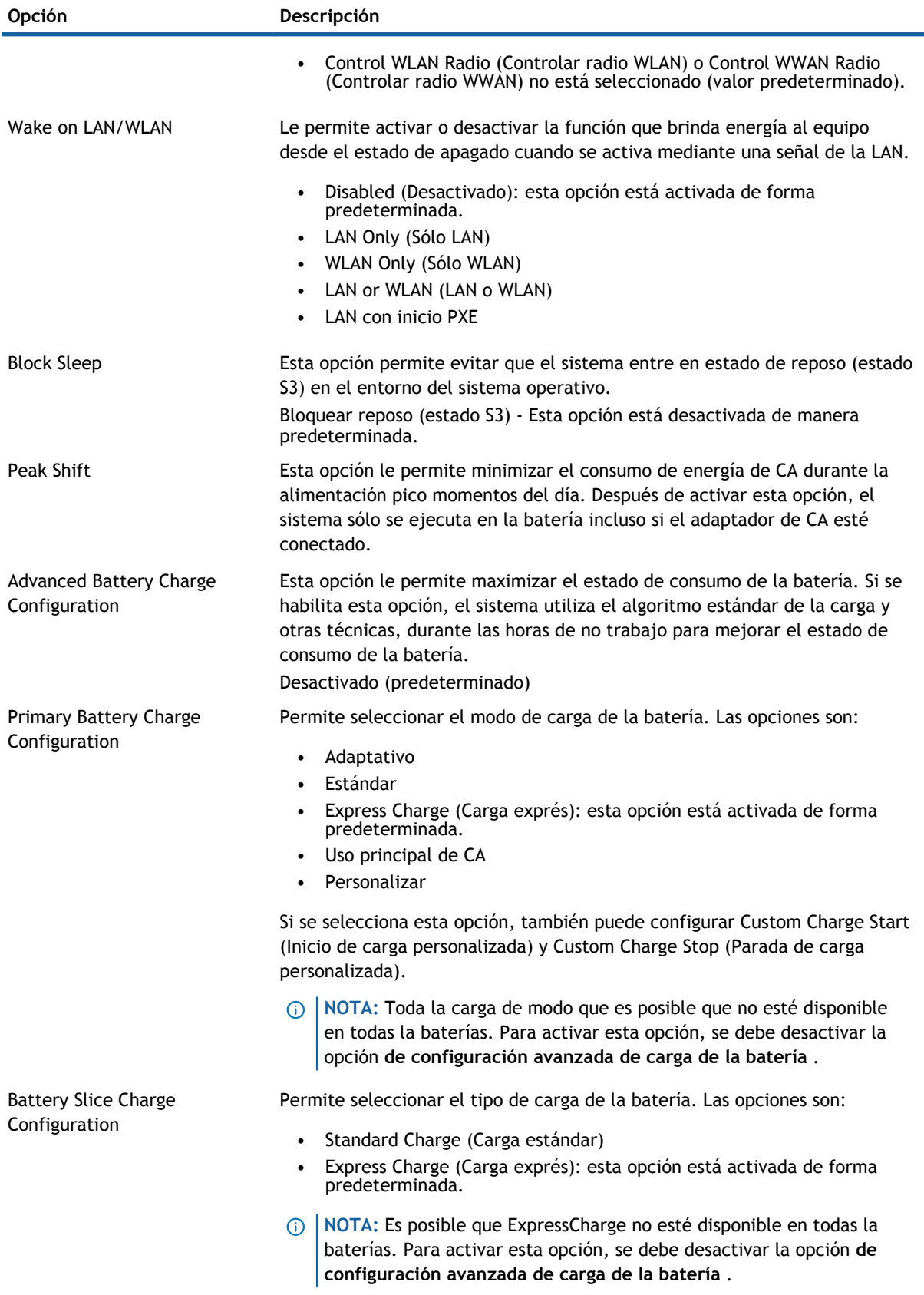

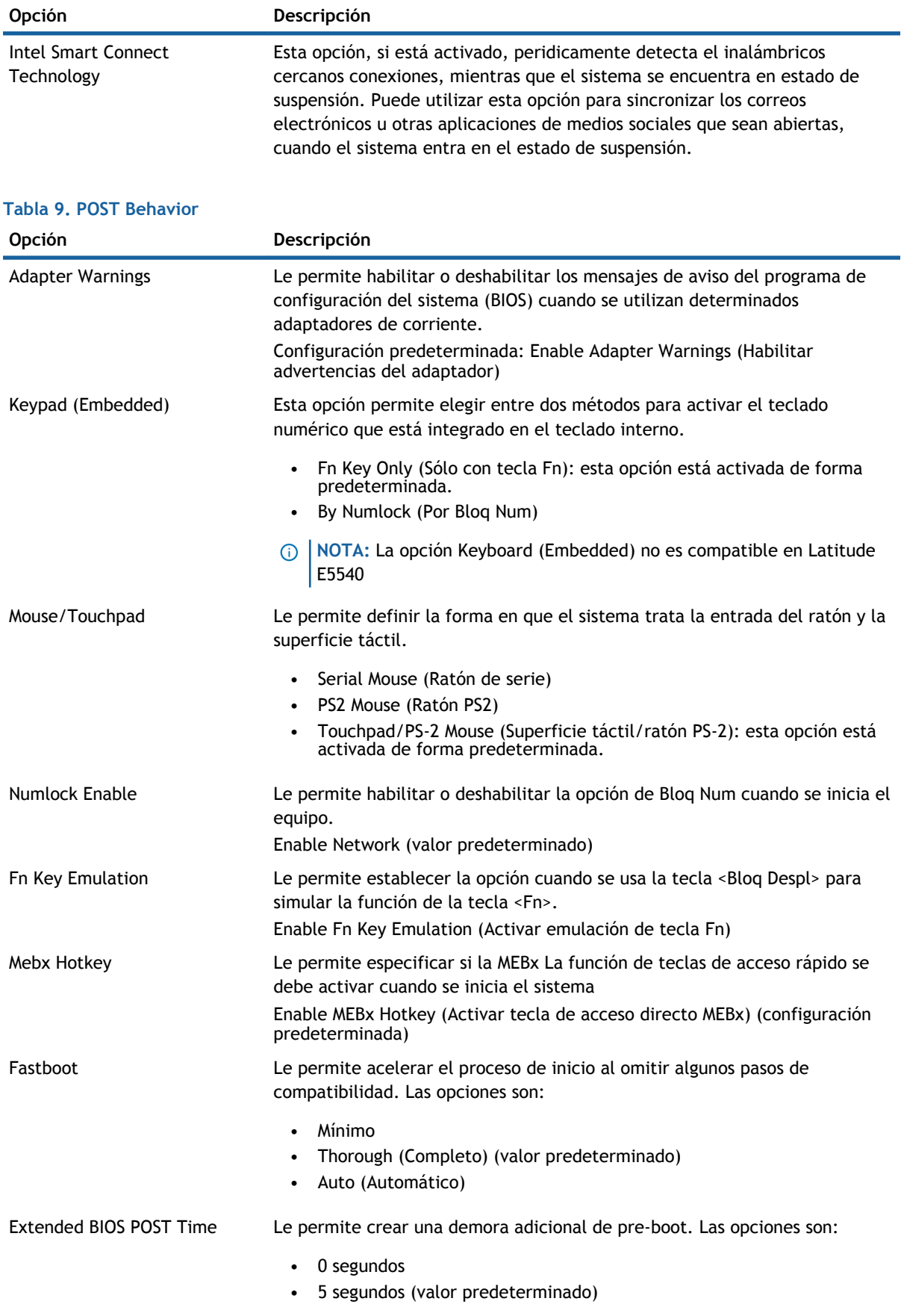

#### **Opción Descripción**

#### • 10 segundos

#### **Tabla 10. Compatibilidad con virtualización**

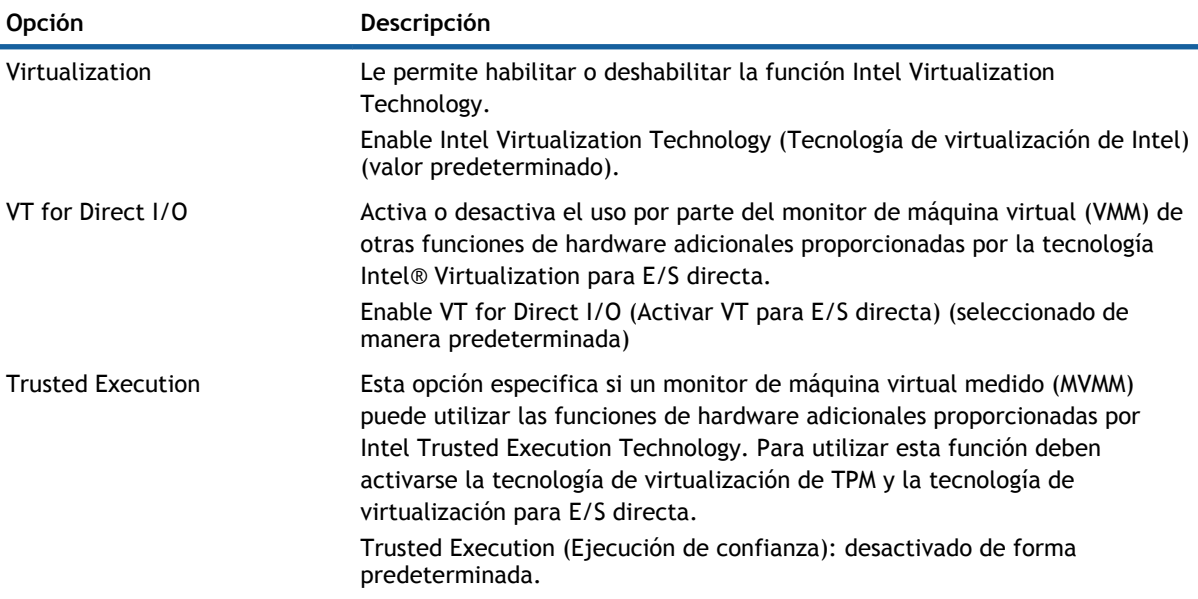

#### **Tabla 11. Inalámbrica**

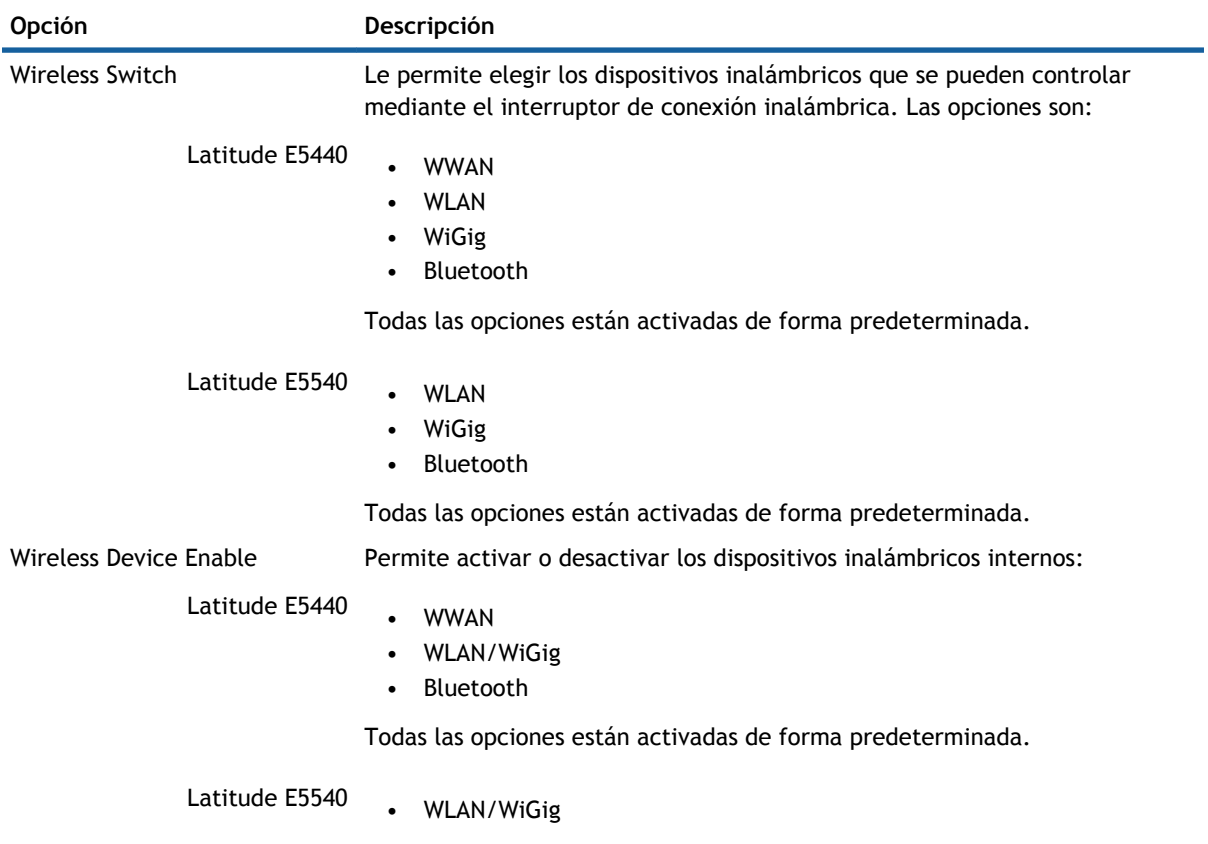

#### • Bluetooth

Todas las opciones están activadas de forma predeterminada.

<span id="page-47-0"></span>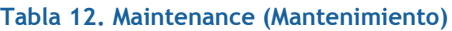

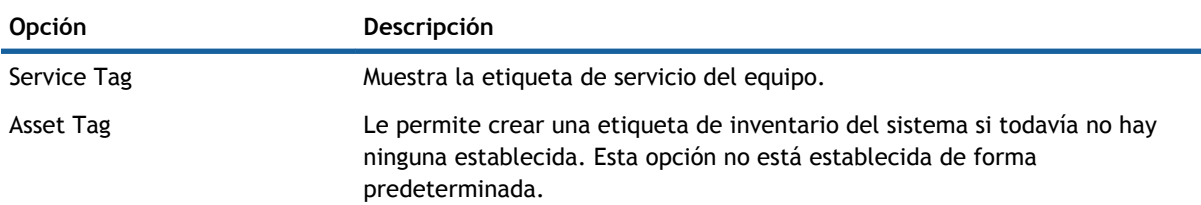

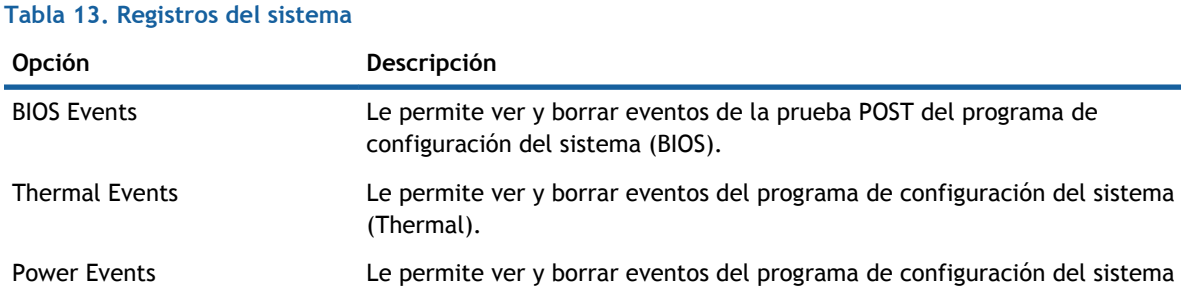

## **Actualización de BIOS**

(Power).

Se recomienda actualizar BIOS (configuración de sistema), al colocar la placa base o cuando haya una actualización disponible. Con equipos portátiles, asegúrese de que la batería del equipo esté totalmente cargada y conectada a una toma de corriente.

- 1 Vuelva a iniciar el equipo.
- 2 Vaya a **dell.com/support**.
- 3 Escriba la **Service Tag** (etiqueta de servicio) o **Express Service Code** (código de servicio rápido) y haga clic en **Submit** (enviar).

**NOTA:** Para ubicar la etiqueta de servicio, haga clic en **Where is my Service Tag? (¿Dónde está mi etiqueta de servicio?)**

**NOTA:** Si no logra encontrar su etiqueta de servicio, haga clic en **Detect Service Tag** (Detectar etiqueta de servicio). Continúe con las instrucciones que figuran en pantalla.

- 4 Si no puede ubicar o encontrar la etiqueta de servicio, haga clic en la categoría de producto de su equipo.
- 5 Elija el **Product Type** (Tipo de producto) de la lista.
- 6 Seleccione el modelo del equipo y aparecerá la página **Product Support** (Soporte técnico del producto) de su equipo.
- 7 Haga clic en **Get drivers** (Obtener controladores) y haga clic en **View All Drivers (Ver todos los controladores)**.

Se abre la página de controladores y descargas.

8 En la pantalla de descargas y unidades, bajo la lista desplegable de **Operating System** (sistema operativo), seleccione **BIOS**.

- <span id="page-48-0"></span>9 Identifique la última versión de archivo BIOS y haga clic en **Download File** (descargar archivo). También puede hacer un análisis sobre qué controladores requieren una actualización. Para hacer esto para su producto, haga clic en **Analyze System for Updates** (analizar actualizaciones del sistema y siga las instrucciones que aparecen en la pantalla.
- 10 Seleccione su método de descarga preferido en la sección **Please select your download method below window** (ventana de selección de método de descarga); haga clic en **Download File** (descargar archivo). Aparecerá la ventana **File Download** (Descarga de archivos).
- 11 Haga clic en **Save** (Guardar) para guardar el archivo en su equipo.
- 12 Haga clic en **Run** (ejecutar) para instalar las configuraciones del BIOS actualizado en su equipo. Siga las instrucciones que aparecen en pantalla.

### **Contraseña del sistema y de configuración**

**equipo.**

Puede crear una contraseña del sistema y una contraseña de configuración para proteger su equipo.

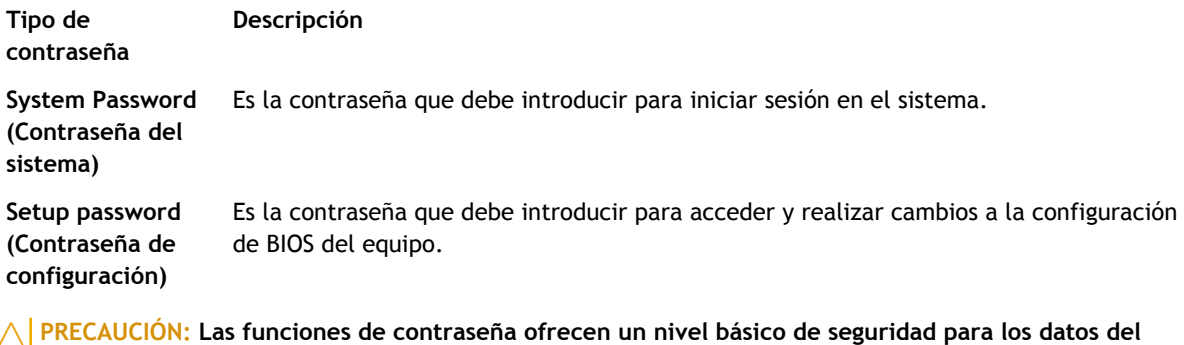

- **PRECAUCIÓN: Cualquier persona puede tener acceso a los datos almacenados en el equipo si no se bloquea y se deja desprotegido.**
- **NOTA:** El equipo se envía con la función de contraseña de configuración y de sistema desactivada.

#### **Asignación de contraseña del sistema y de configuración**

Puede asignar una nueva **System Password** (Contraseña del sistema) y una **Setup Password** (Contraseña de configuración), o cambiar una **System Password** (Contraseña del sistema) y una **Setup Password** (Contraseña de configuración) existente sólo cuando el **Password Status** (Estado de contraseña) sea **Unlocked**  (Desbloqueado). Si Password Status (Estado de contraseña) es **Locked** (Bloqueado) no podrá cambiar la contraseña del sistema.

**NOTA:** Si se desactiva el puente de contraseña, la contraseña del sistema y de configuración existente se elimina y no necesitará proporcionar una contraseña del sistema para iniciar sesión en el equipo.

Para acceder a System Setup (Configuración del sistema), presione <F2> inmediatamente después del encendido o el reinicio.

1 En la pantalla **System BIOS** (BIOS del sistema) o **System Setup** (Configuración del sistema), seleccione **System Security** (Seguridad del sistema) y presione <Intro>.

Aparecerá la pantalla de **System Security** (Seguridad del sistema).

- <span id="page-49-0"></span>2 En la pantalla **System Security (Seguridad del sistema)**, compruebe que la opción **Password Status (Estado de la contraseña)** está en modo **Unlocked (Desbloqueado)**.
- 3 Seleccione **System Password** (Contraseña del sistema) introduzca la contraseña y presione <Intro> o <Tab>.

Utilice las siguientes pautas para asignar la contraseña del sistema:

- Una contraseña puede tener hasta 32 caracteres.
- La contraseña puede contener números del 0 al 9.
- Solo se permiten letras en minúsculas. Las mayúsculas no están permitidas.
- Solo se permiten los siguientes caracteres especiales: espacio,  $('), (+), (), (), (), (), (), (), (), (),$  $($ ]),  $($   $).$

Vuelva a introducir la contraseña del sistema cuando aparezca.

- 4 Introduzca la contraseña del sistema que especificó anteriormente y haga clic en **OK** (Aceptar).
- 5 Seleccione **Setup Password** (Contraseña de configuración), introduzca la contraseña del sistema y presione <Intro> o <Tab>.

Aparecerá un mensaje para que introduzca de nuevo la contraseña de configuración.

- 6 Introduzca la contraseña de configuración que especificó anteriormente y haga clic en **OK** (Aceptar).
- 7 Presione <Esc> y aparecerá un mensaje para que guarde los cambios.
- 8 Presione <Y> para guardar los cambios. El equipo se reiniciará.

#### **Eliminación o modificación de una contraseña del sistema y de configuración existente**

Asegúrese de que la opción del **Password Status** (Estado de la contraseña) esté en modo Unlocked (Desbloqueado) en la Configuración del sistema, antes de tratar de eliminar o modificar la contraseña del sistema y de configuración existente. No puede eliminar o modificar una contraseña del sistema o de configuración existente, si la opción del **Password Status** (Estado de la configuración) está en modo Locked (Bloqueado).

Para acceder a System Setup (Configuración del sistema), presione <F2> inmediatamente después del encendido o el reinicio.

1 En la pantalla **System BIOS** (BIOS del sistema) o **System Setup** (Configuración del sistema), seleccione **System Security** (Seguridad del sistema) y presione <Intro>.

Aparecerá la ventana **System Security** (Seguridad del sistema).

- 2 En la pantalla **System Security** (Seguridad del sistema), compruebe que la opción **Password Status**  (Estado de la contraseña) está en modo **Unlocked** (Desbloqueado).
- 3 Seleccione **System Password** (Contraseña del sistema), modifique o elimine la contraseña del sistema existente y presione <lntro> o <Tab>.
- 4 Seleccione **Setup Password** (Contraseña de configuración), modifique o elimine la contraseña del sistema existente y presione <lntro> o <Tab>.
	- **NOTA:** Si cambiar la contraseña del sistema y de configuración, introduzca la nueva contraseña cuando aparezca. Si elimina la contraseña del sistema y de configuración, confirme la eliminación cuando aparezca.
- 5 Presione <Esc> y aparecerá un mensaje para que guarde los cambios.
- 6 Presione <Y> para guardar los cambios y salir de la System Setup (Configuración del sistema). El equipo se reiniciará.

# **Diagnósticos**

**4**

<span id="page-50-0"></span>Si experimenta algún problema con el equipo, ejecute los diagnósticos de ePSA antes de ponerse en contacto con Dell para recibir asistencia técnica. El objetivo de ejecutar los diagnósticos es realizar pruebas en el hardware del equipo sin necesidad de otros equipos ni de correr riesgo de pérdida de datos. Si no puede corregir el problema por su cuenta, el personal de servicio y asistencia puede utilizar los resultados de las pruebas de diagnóstico para ayudarle a resolver el problema.

#### Temas:

- Enhanced Pre-boot System Assessment (ePSA) Diagnostics (Diagnósticos de evaluación del arranque de sistema mejorado)
- [Indicadores luminosos de estado del dispositivo](#page-51-0)
- [Indicadores luminosos de estado de la batería](#page-51-0)

#### **Enhanced Pre-boot System Assessment (ePSA) Diagnostics (Diagnósticos de evaluación del arranque de sistema mejorado)**

Los diagnósticos de ePSA (también conocidos como diagnósticos del sistema) realizan una revisión completa de su hardware. El ePSA está incorporado con el BIOS y es activado por BIOS internamente. Los diagnósticos del sistema incorporado ofrecen un conjunto de opciones en dispositivos particulares o grupos de dispositivos, permitiéndole:

- Ejecutar pruebas automáticamente o en modo interactivo
- Repetir las pruebas
- Visualizar o guardar los resultados de las pruebas
- Ejecutar pruebas exhaustivas para introducir pruebas adicionales que ofrezcan más información sobre los dispositivos que han presentado fallos
- Ver mensajes de estado que indican si las pruebas se han completado correctamente
- Ver mensajes de error que informan de los problemas que se han encontrado durante las pruebas
- **PRECAUCIÓN: Utilizar los diagnósticos del sistema para hacer pruebas sólo en su equipo. Utilizar este programa con otros equipos puede provocar resultados no válidos o mensajes de error.**
- **NOTA:** Algunas pruebas para dispositivos específicos requieren de la interacción del usuario. Asegúrese siempre de estar en la terminal del equipo cuando las pruebas de diagnóstico se estén realizando.
- 1 Encienda el equipo.
- 2 Cuando el equipo esté iniciando, presione la tecla <F12> cuando aparezca el logotipo de Dell.
- 3 En la pantalla del menú de inicio, seleccione la opción **Diagnostics (Diagnósticos)**. Aparecerá la ventana **Enhanced Pre-boot System Assessment (Evaluación del arranque de sistema mejorado)**, que lista todos los dispositivos detectados en el equipo. El diagnóstico comienza ejecutando las pruebas en todos los dispositivos detectados.
- <span id="page-51-0"></span>4 Si desea ejecutar una prueba de diagnóstico en un dispositivo específico, presione <Esc> y haga clic en **Yes (Sí)** para detener la prueba de diagnóstico.
- 5 Seleccione el dispositivo del panel izquierdo y haga clic en **Run Tests (Ejecutar pruebas)**.
- 6 Si hay algún problema, aparecerán los códigos de error. Anote el código de error y contáctese con Dell.

### **Indicadores luminosos de estado del dispositivo**

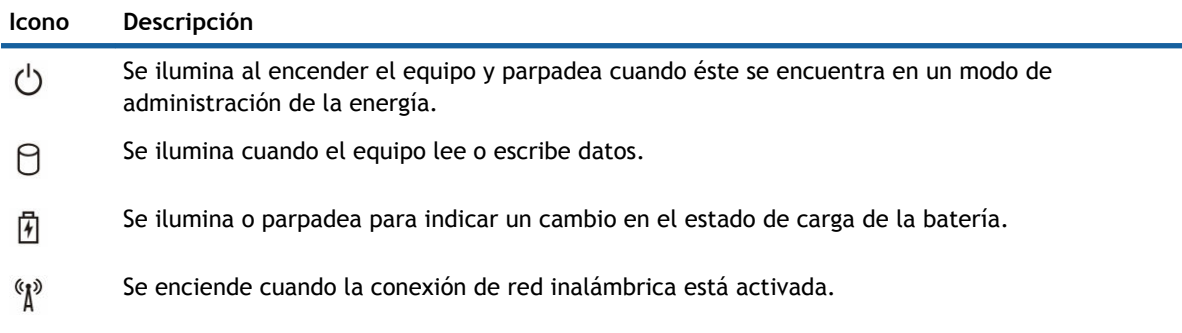

### **Indicadores luminosos de estado de la batería**

Si el equipo está conectado a una toma de corriente eléctrica, el indicador de la batería funciona de la siguiente manera:

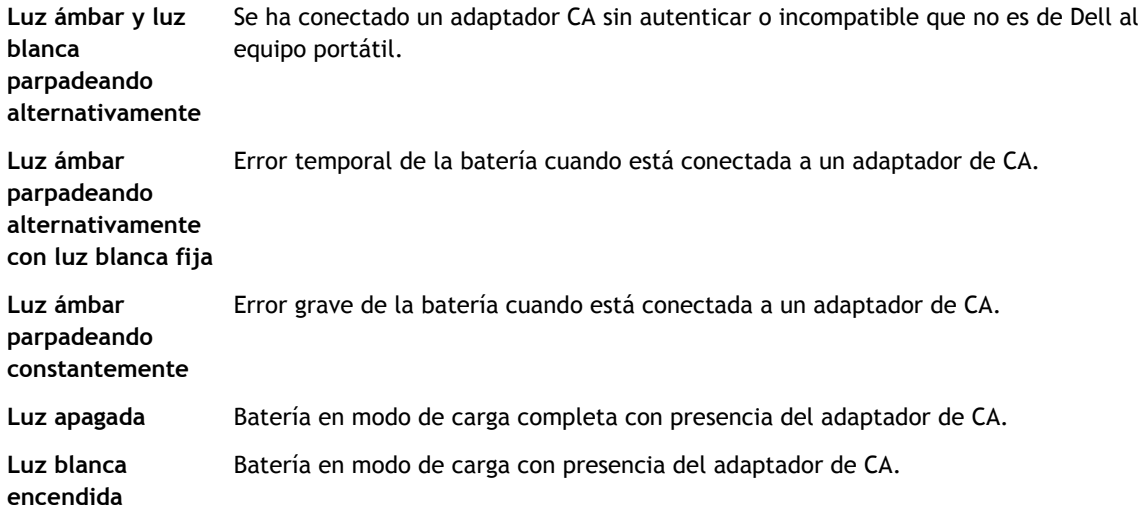

# **5**

# **Especificaciones**

<span id="page-52-0"></span>**NOTA:** Las ofertas pueden variar según la región. Para obtener más información sobre la configuración del equipo, haga clic en Inicio. **(Icono Iniciar)** > **Ayuda y soporte técnico**, y después seleccione la opción para ver información acerca de su equipo.

#### **Tabla 14. Información del sistema**

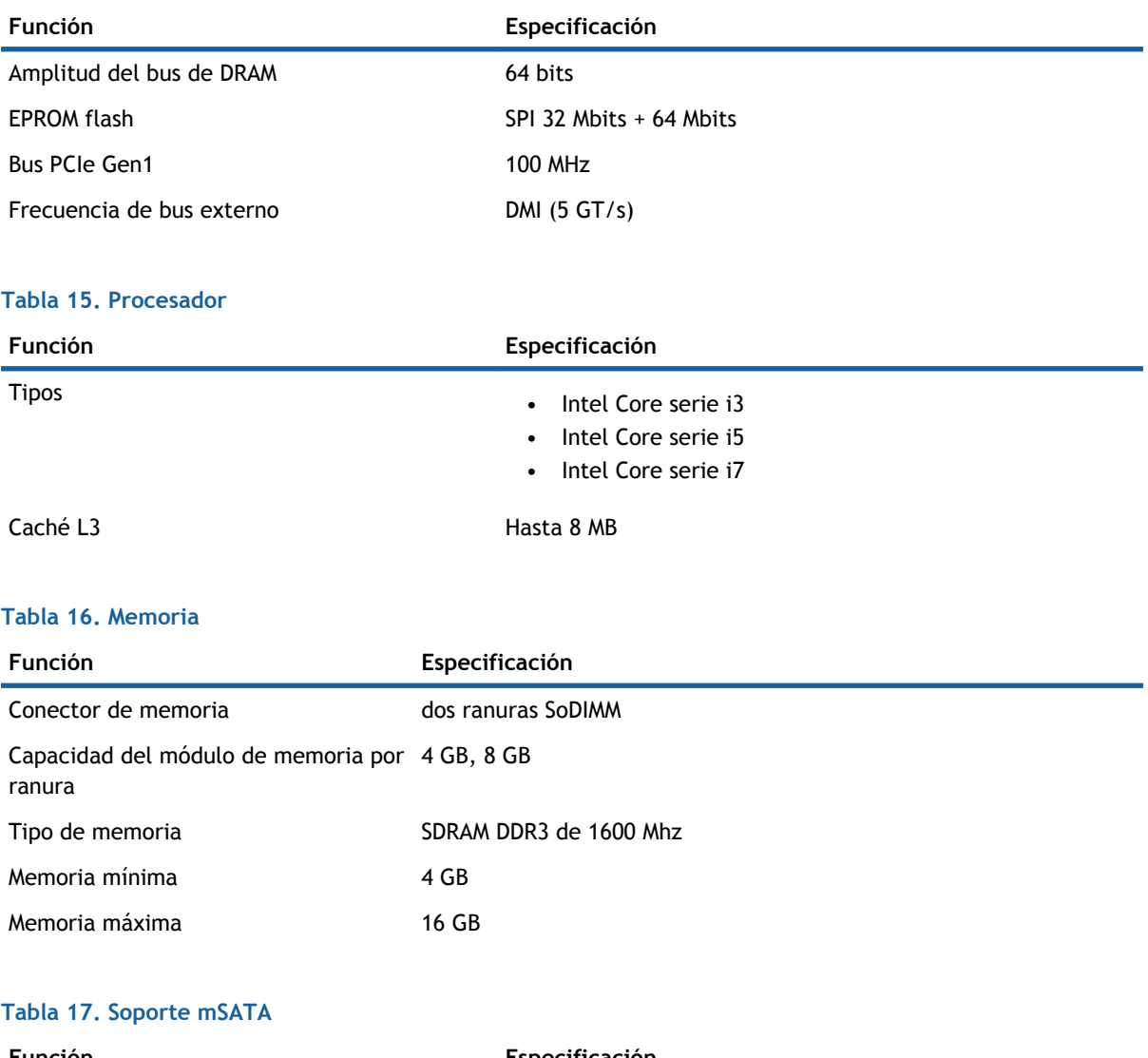

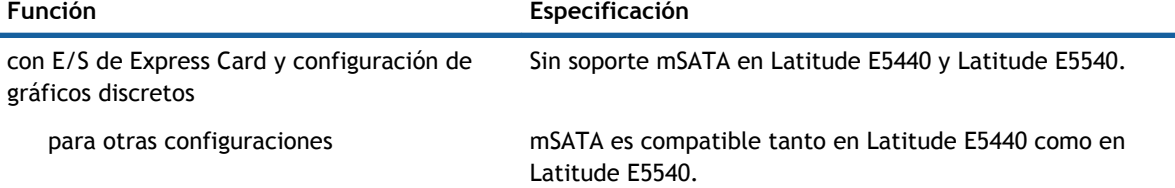

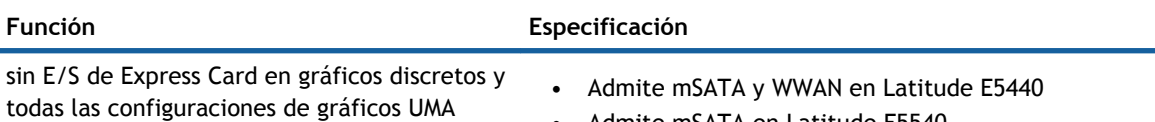

• Admite mSATA en Latitude E5540.

#### **Tabla 18. Audio**

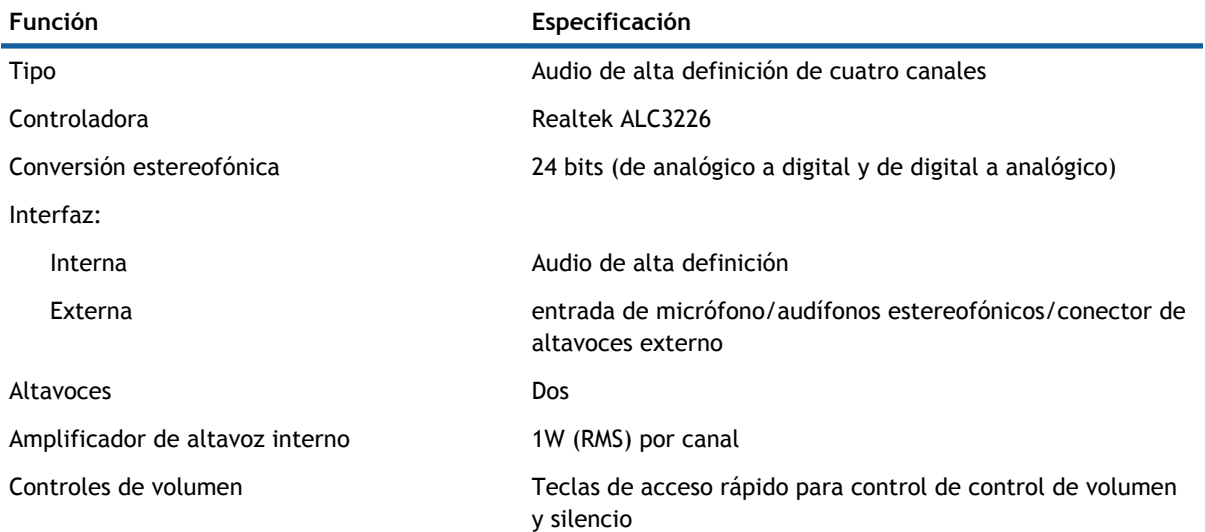

#### **Tabla 19. Vídeo**

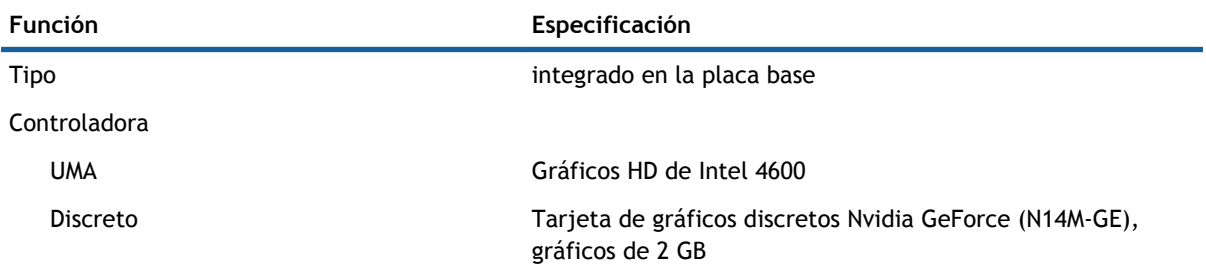

#### **Tabla 20. Comunicaciones**

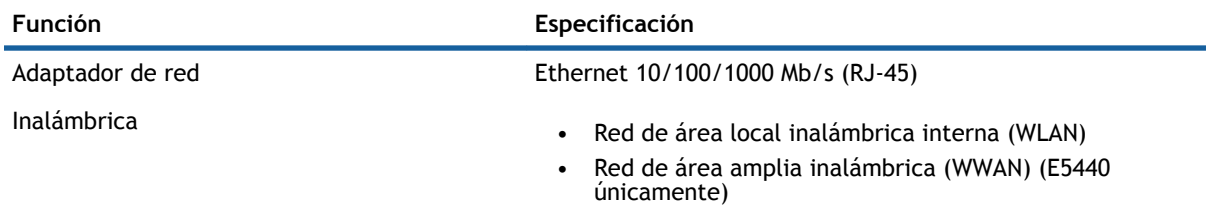

#### **Tabla 21. Puertos y conectores**

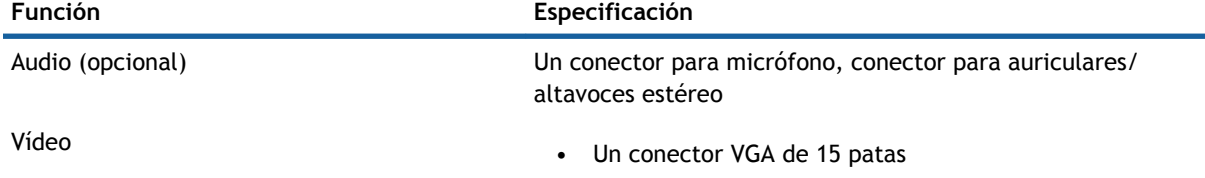

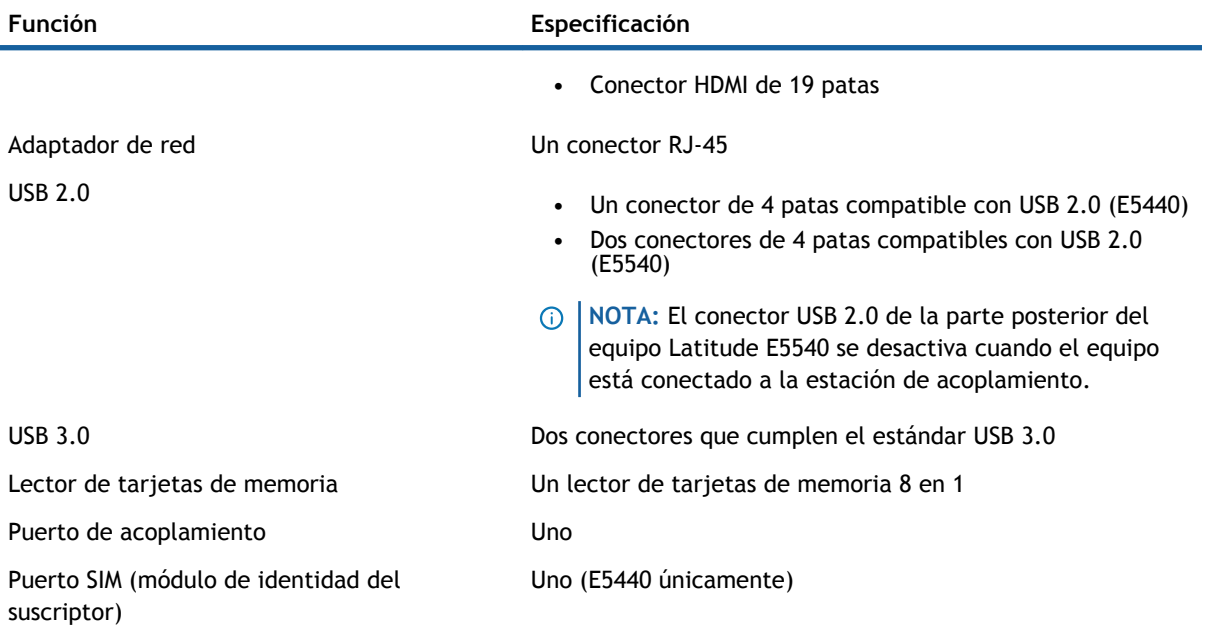

#### **Tabla 22. Pantalla**

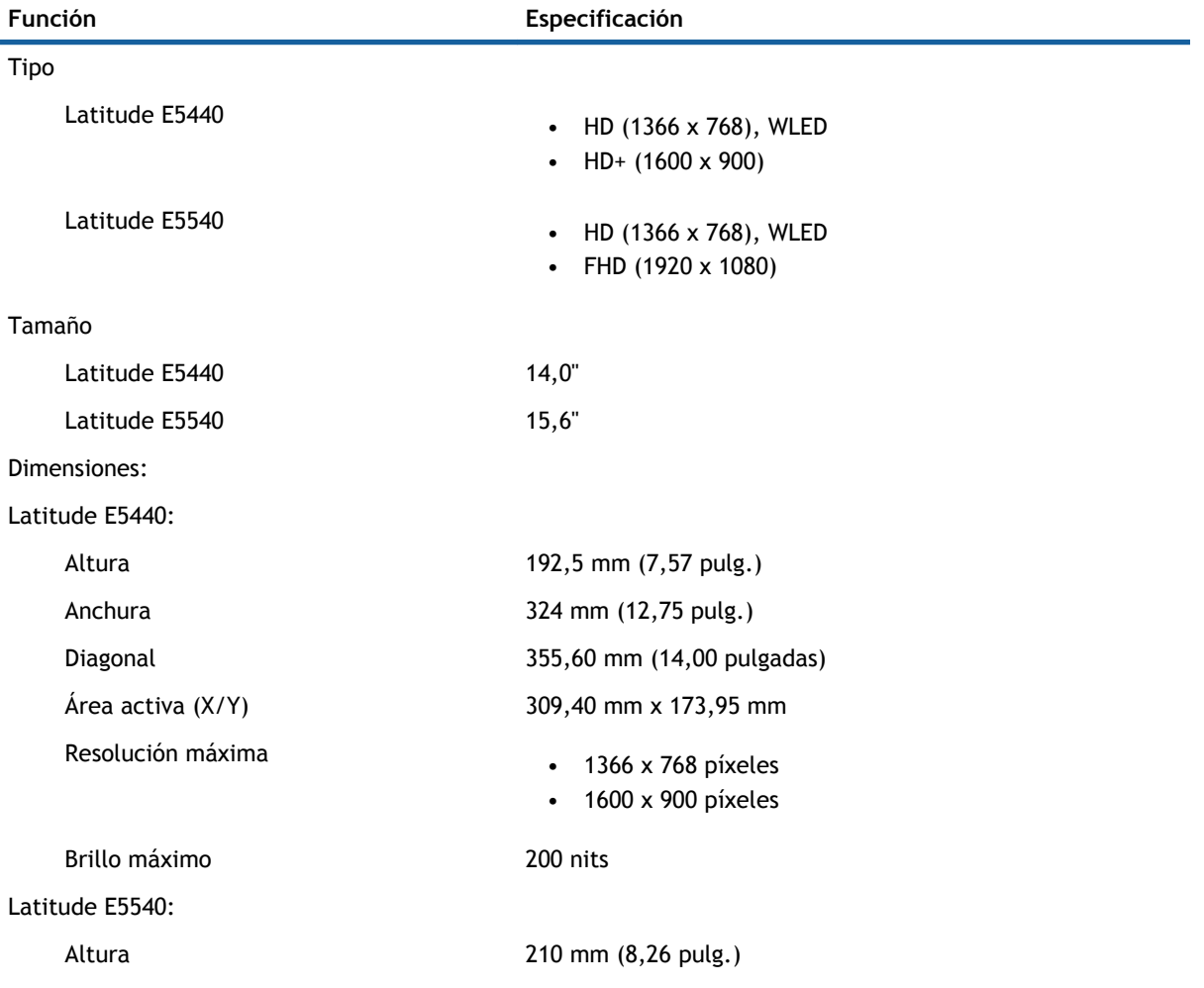

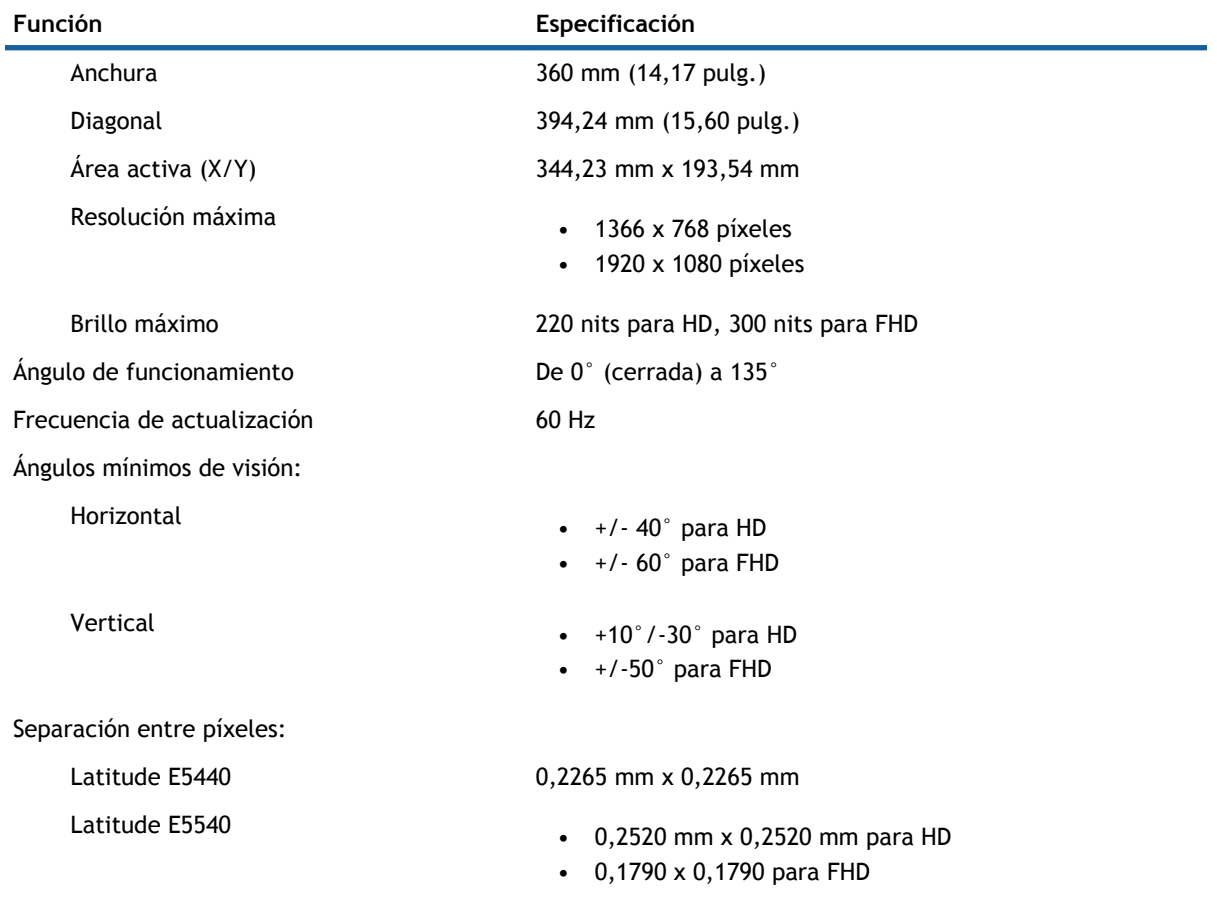

#### **Tabla 23. Teclado**

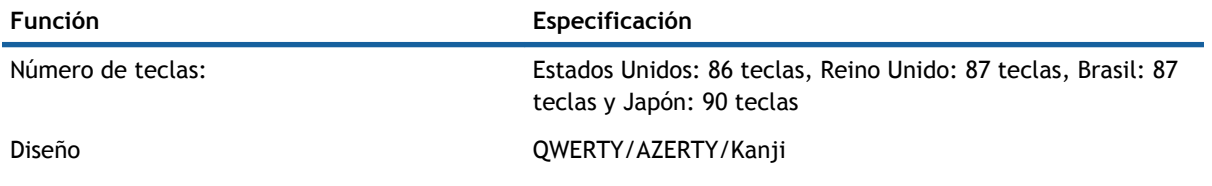

#### **Tabla 24. Superficie táctil**

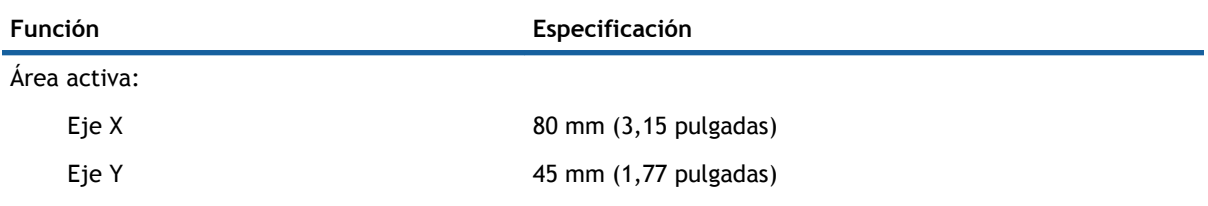

#### **Tabla 25. Batería**

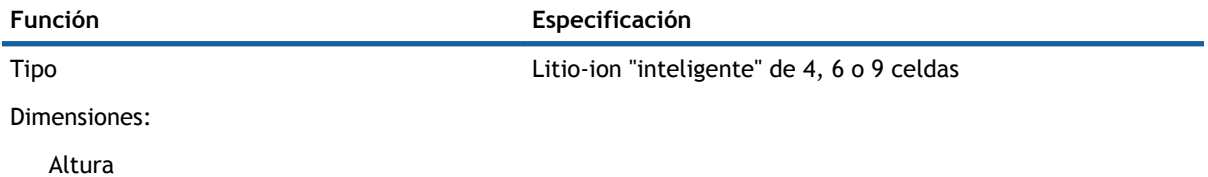

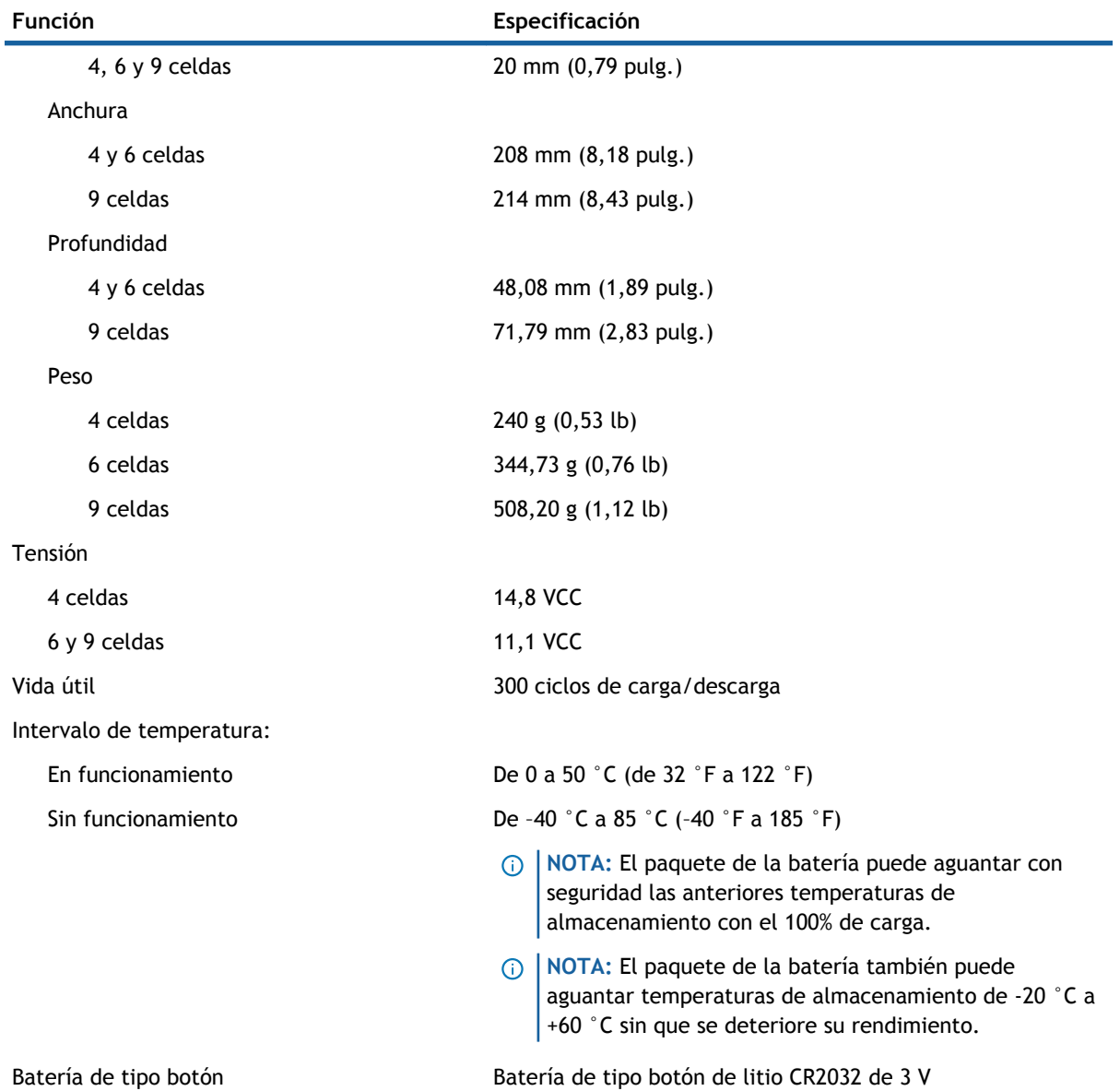

#### **Tabla 26. Adaptador de CA**

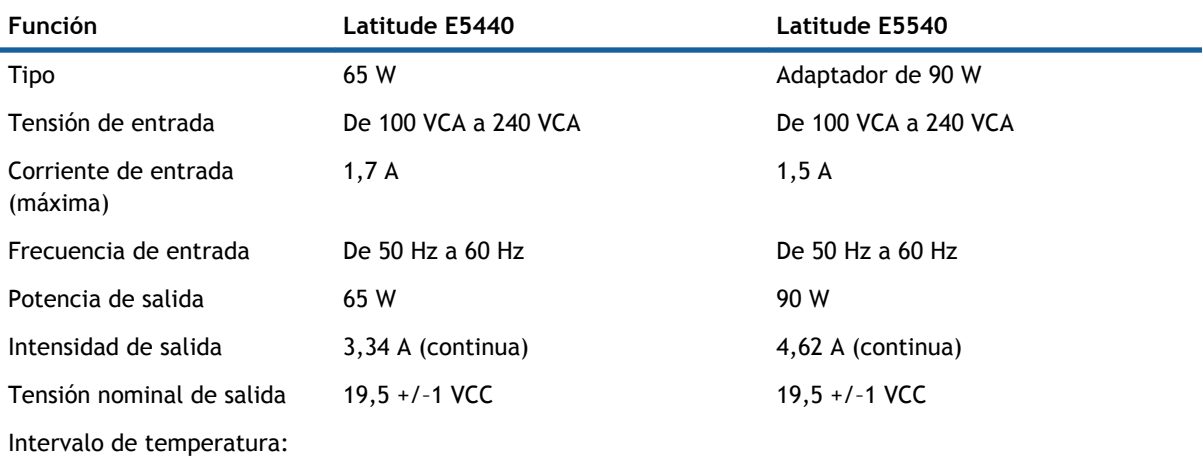

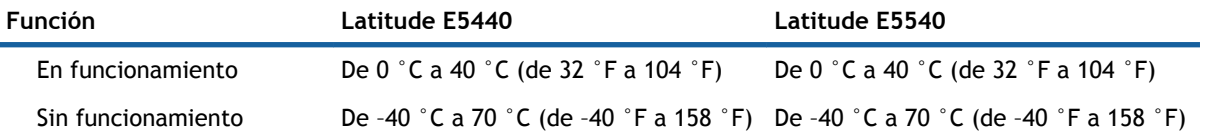

#### **Tabla 27. Características físicas**

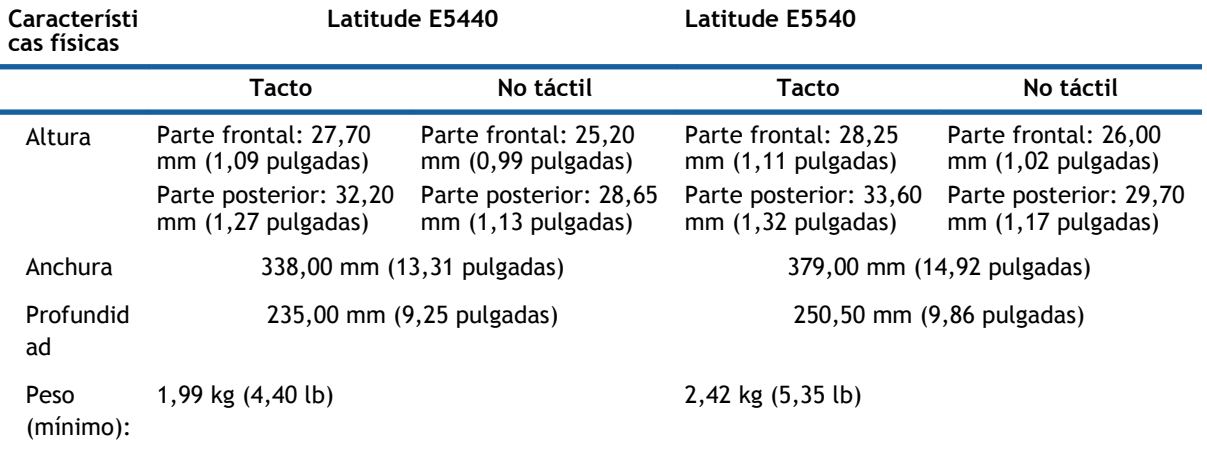

#### **Tabla 28. Entorno**

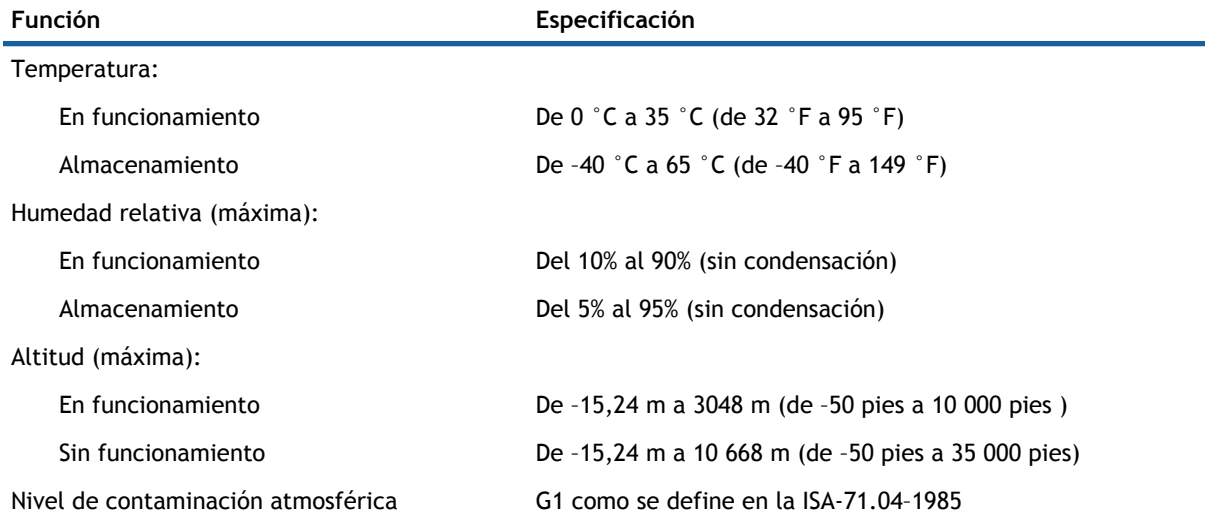

# <span id="page-58-0"></span>**Cómo ponerse en contacto con Dell**

**NOTA:** Si no dispone de una conexión a Internet activa, puede encontrar información de contacto en la factura de compra, en el albarán o en el catálogo de productos de Dell.

Dell proporciona varias opciones de servicio y asistencia en línea o telefónica. Puesto que la disponibilidad varía en función del país y del producto, es posible que no pueda disponer de algunos servicios en su área. Si desea ponerse en contacto con Dell para tratar cuestiones relacionadas con las ventas, la asistencia técnica o el servicio de atención al cliente:

- 1 Vaya a **dell.com/support**.
- 2 Seleccione la categoría de soporte.
- 3 Seleccione su país o región en la lista desplegable **Elija un país o región** que aparece al final de la página.
- 4 Seleccione el enlace de servicio o asistencia apropiado en función de sus necesidades.